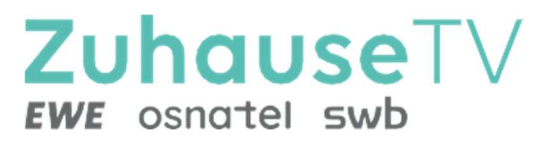

# ZuhauseTV App für iOS

Gebrauchsanleitung

Original Deutsch Version 1.1 Stand: Dezember 2023

Hersteller: EWE TEL GmbH Cloppenburger Str. 310 • 26133 Oldenburg Technischer Support EWE: 0441 8000 5566 www.ewe.de/tv

# Inhaltsverzeichnis

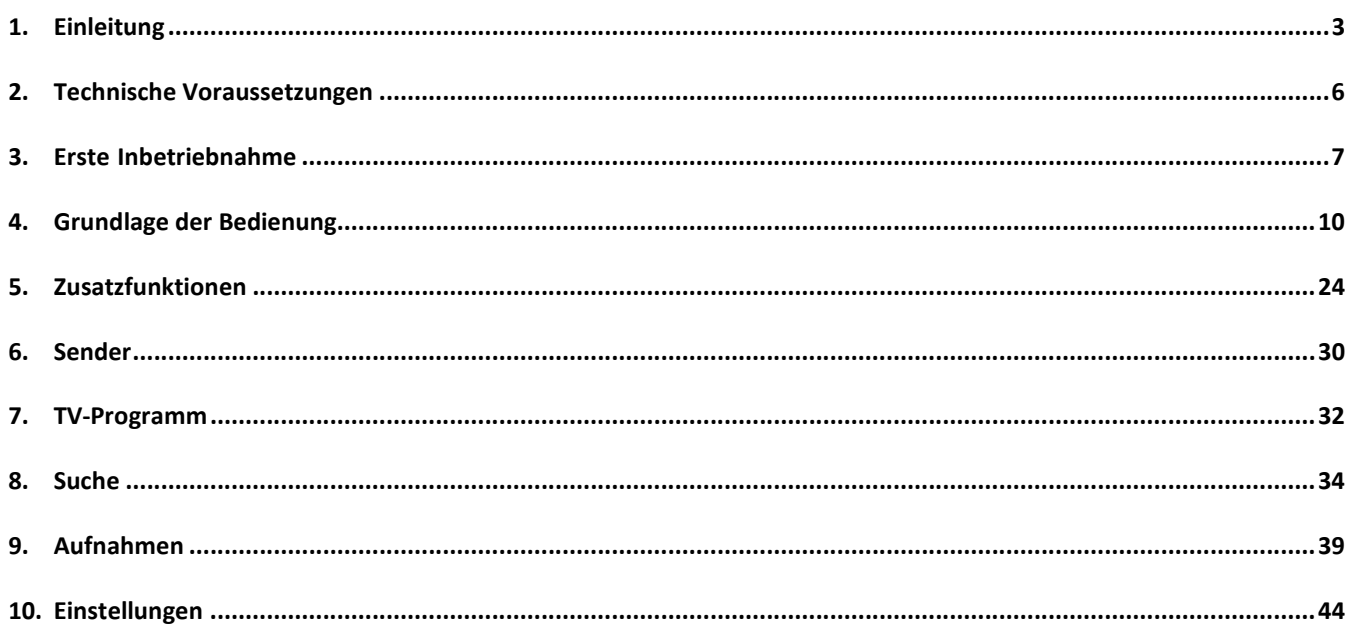

# 1. Einleitung

ZuhauseTV App ist eine App-Anwendung des Hauptprodukts ZuhauseTV und kann lediglich als zusätzliches Endgerät zur Set Top Box verwendet werden.

Diese App-Anwendung bietet Funktionen wie Live- und Replay TV, TV-Programm, Aufnahme und Radio, die direkt über ein mobiles Gerät genutzt werden können. Über das Hauptmenü und Kontextmenü haben Sie Zugriff auf verschiedene Funktionen von ZuhauseTV.

# 1.1. Hauptmenü

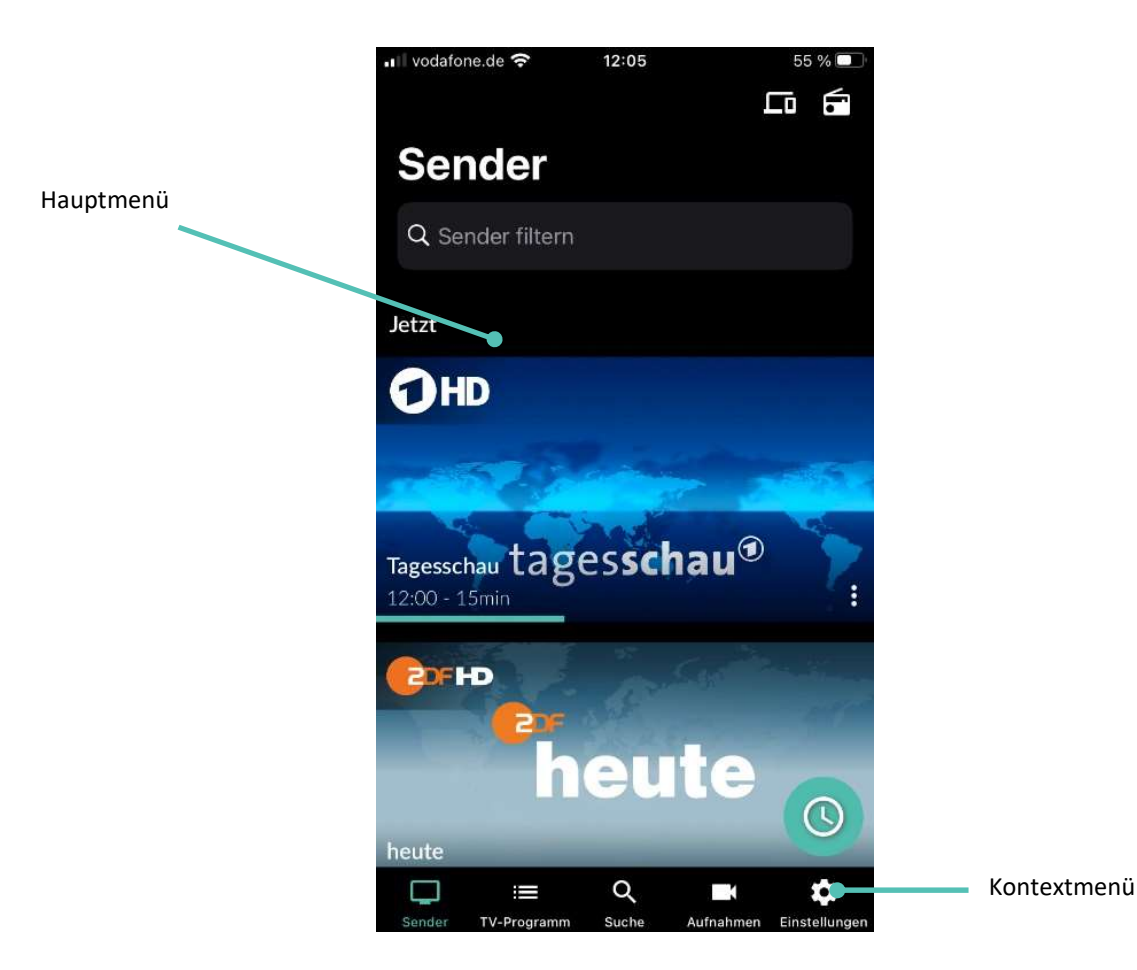

Folgende Funktionen stehen zur Verfügung:

- TV-Programm aufrufen
- Sendungen live oder von Beginn an ansehen (Instant Restart)
- Vergangene Sendungen, 7 Tage nach Erscheinung rückwirkend schauen (Replay)
- Aufnahmen erstellen und schauen
- Nach Sendungen suchen
- Einstellungen vornehmen
- Set Top Box mithilfe der App bedienen

### 1.2. Menüpunkte

# Folgende Menüpunkte stehen zur Verfügung:

• Sender: Von hier aus gelangen Sie zu den aktuell laufenden Sendungen.

- TV-Programm: Das TV-Programm bietet eine Übersicht aller Sender und Sendungen in Form einer Matrix.
- Suche: Verwenden Sie die Suche, um Inhalte wie Sendungen, Filme oder Aufnahmen zu finden.
- Aufnahmen: Eine Übersicht Ihrer geplanten und bereits abgeschlossenen Einzel- und Serienaufnahmen sowie Ihrer Aufnahmekapazität.
- Einstellungen: Im Menüpunkt Einstellungen können Sie die App an Ihre Anforderungen anpassen.

### 1.3. Kontextmenü

In den Menüpunkten Sender, Suche und Aufnahmen gibt es ein Kontextmenü.

Um das Kontextmenü zu öffnen, tippen Sie auf das Icon  $\stackrel{\bullet}{\bullet}$  oder berühren und halten Sie ein Widget. Über dieses Kontextmenü können Sie z. B. Sendungen starten, aufnehmen, löschen oder Sendungsdetails anzeigen.

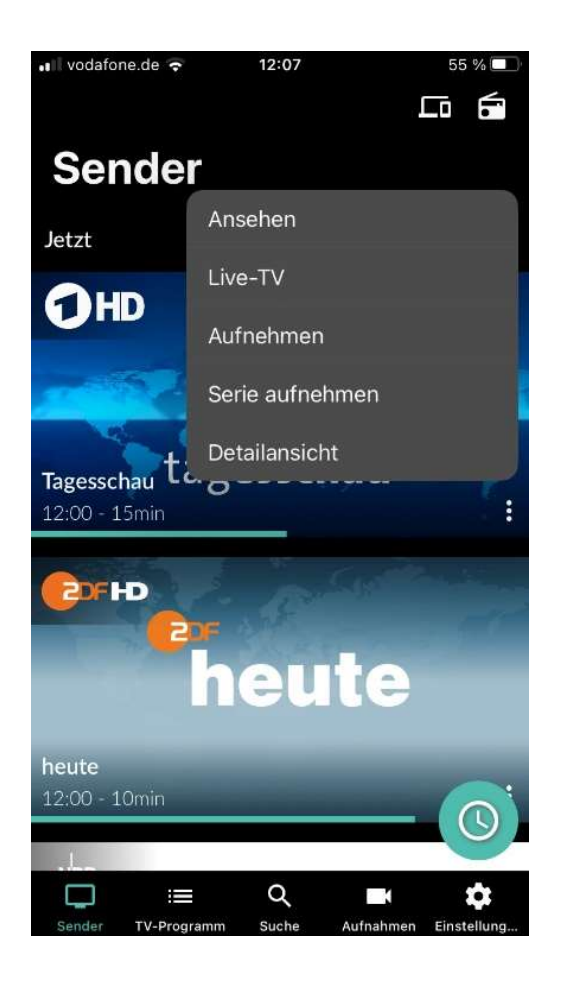

Im Folgenden die Widgets und ihre Funktionen:

- Ansehen: Die ausgewählte Sendung von vorne beginnen.
- **Live-TV:** In die laufende Sendung springen.
- Aufnahmen: Die ausgewählte Sendung aufnehmen.
- Serienaufnahmen: Eine Serienaufnahme von der ausgewählten Sendung erstellen.
- Detailansicht: Zeigt alle Sendungsdetails wie Beschreibung, Darsteller etc. an.

### 1.4. Icons

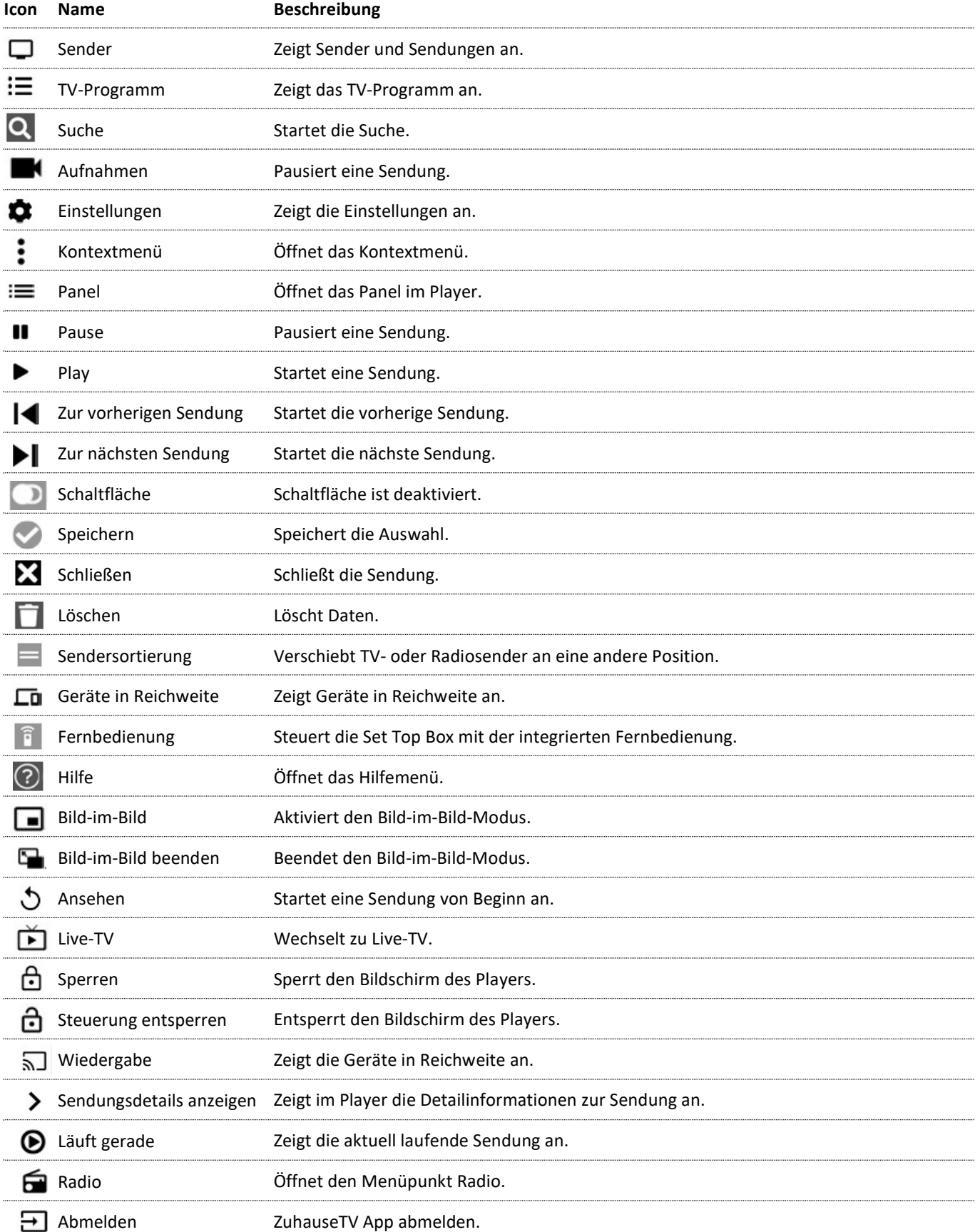

# 2. Technische Voraussetzungen

Aus Gründen der Sicherheit kann die ZuhauseTV App nicht auf gerooteten Geräten betrieben werden.

Bitte ZuhauseTV und das Betriebssystem des mobilen Endgeräts regelmäßig updaten.

### Sie benötigen folgende Voraussetzungen:

- Ein Breitbandanschluss bei Ihrem Netzbetreiber mit mindestens 20 Mbit/s Downloadgeschwindigkeit
- Einen ZuhauseTV-UHD-Receiver
- iOS ab Version 13.0
- Aktuelle Version der ZuhauseTV App
- Ggfs. Ihre Zugangsdaten für ZuhauseTV

# 3. Erste Inbetriebnahme

Um die App in Betrieb zu nehmen, benötigen Sie

- eine aktive Internetverbindung
- Ihren UHD-Receiver
- Ggfs. Ihre Zugangsdaten (Benutzerkennung (E-Mail) und ein Passwort)

Ihre Zugangsdaten zum IPTV-System haben Sie bei der Beauftragung von ZuhauseTV per E-Mail von Ihrem Netzbetreiber erhalten.

### 3.1. ZuhauseTV App herunterladen

Sie können die App kostenlos im App Store herunterladen. Suchen Sie dafür nach dem Begriff "ZuhauseTV" oder alternativ "EWE".

Sie können auch mithilfe der Set Top Box direkt zum App Store weitergeleitet werden, indem Sie zu Einstellungen > meine Geräte navigieren und den QR-Code unter Info einscannen. Hiermit gelangen Sie automatisch zum App Store.

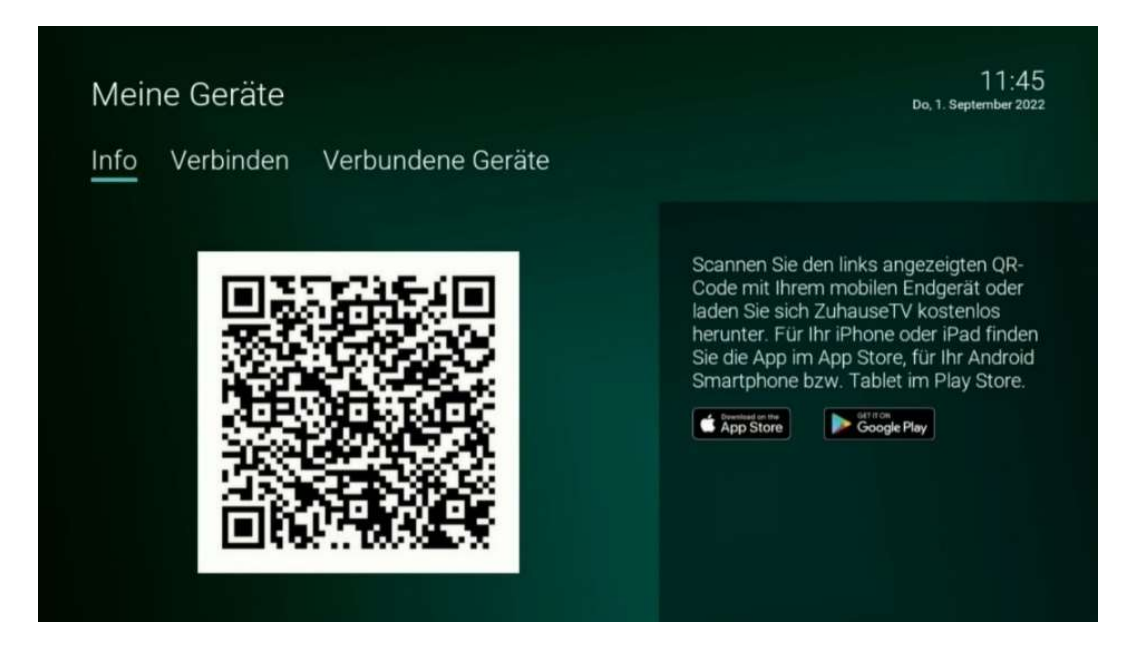

# 3.2. Mit QR-Code anmelden

Sie können sich nur dann mit einem QR-Code registrieren, wenn Sie Ihr IPTV bereits über eine Set Top Box empfangen.

Gehen Sie wie folgt vor:

- 1. Starten Sie ZuhauseTV auf Ihrem TV-Gerät.
- 2. Navigieren Sie unter den Einstellungen zum Menüpunkt meine Geräte > Verbinden.

✓ Ein QR-Code wird angezeigt.

- 3. Starten Sie die App auf Ihrem Mobilgerät.
- 4. Aktivieren Sie die Schaltfläche Login mit QR-Code.
- 5. Erfassen Sie den QR-Code mit dem angezeigten Kamera-Ausschnitt.

✓ Die ZuhauseTV App ist nun mit Ihrem IPTV-System verbunden und wird gestartet.

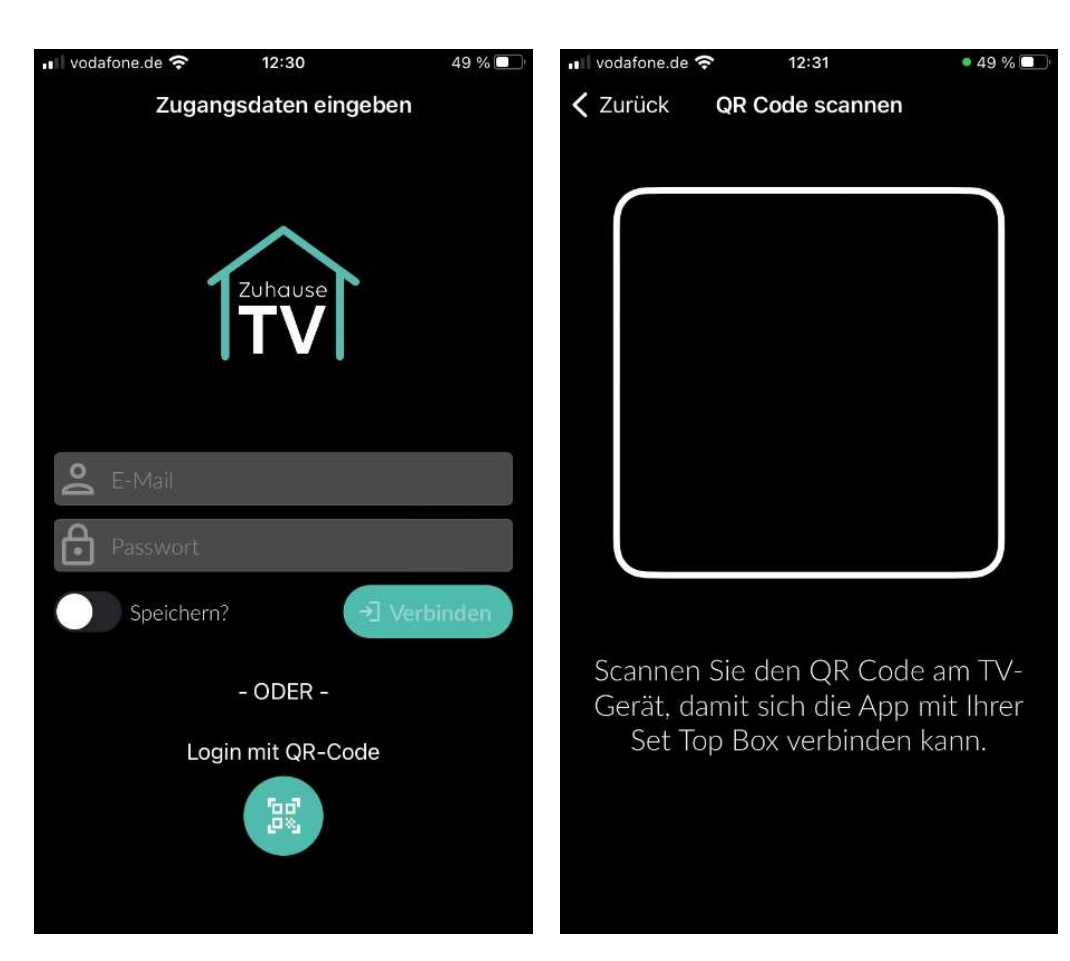

### 3.3. Mit Zugangsdaten anmelden

Neben dem Anmelden mit dem QR-Code können Sie sich auch manuell mit Ihren Zugangsdaten anmelden.

Gehen Sie wie folgt vor:

- 1. Starten Sie die App auf Ihrem mobilen Gerät.
- 2. Geben Sie Ihre Zugangsdaten ein. (Ihre Zugangsdaten haben Sie bei der Beauftragung von ZuhauseTV per E-Mail von Ihrem Netzbetreiber erhalten.)
- 3. Betätigen Sie den Regler Speichern, um Ihre Zugangsdaten zu speichern. So können Sie sich zu einem anderen Zeitpunkt wieder anmelden, ohne Ihre Zugangsdaten erneut eingeben zu müssen.
- 4. Tippen Sie auf die Schaltfläche Verbinden.

✓ Die ZuhauseTV App ist nun mit Ihrem IPTV-System verbunden und wird gestartet.

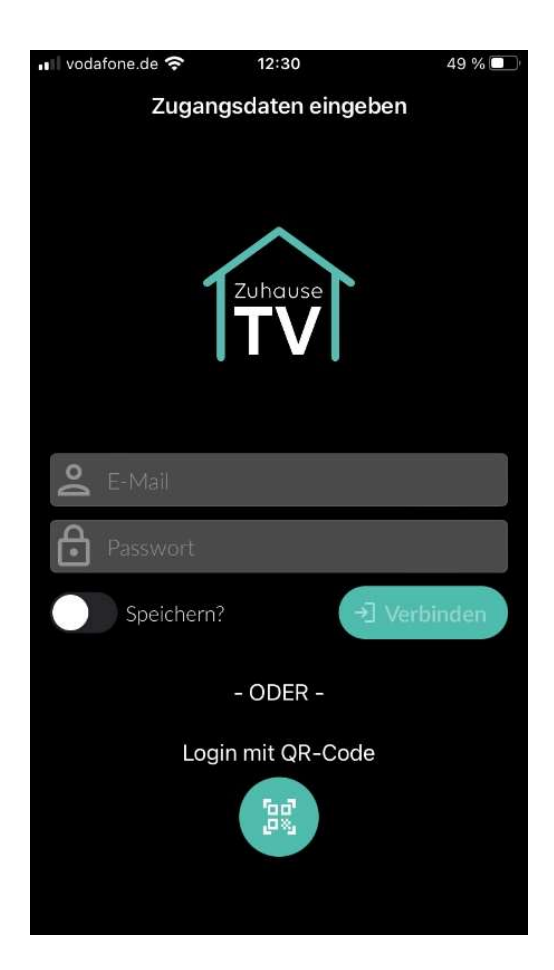

# 4. Grundlage der Bedienung

Im Kapitel Grundlagen der Bedienung erhalten Sie wichtige Informationen über die verschiedenen Funktionen auf der Benutzeroberfläche.

Folgende Funktionen stehen zur Verfügung:

- Player anzeigen
- Sender auswählen
- Sendung auswählen und ansehen
- Sendungsdetails anzeigen
- Laufende Sendung pausieren
- Sendungen aufnehmen

# 4.1. Player anzeigen

Eventuell sind nicht alle Funktionen und Einstellungen verfügbar. Die jeweiligen Schaltflächen sind dann ausgegraut.

Der Player wird angezeigt, sobald Sie eine Sendung starten.

Eine Sendung kann in folgenden Menüpunkten gestartet werden:

- Sender
- TV-Programm
- Suche
- Aufnahmen
- Während einer laufenden Sendung über das Panel im Player

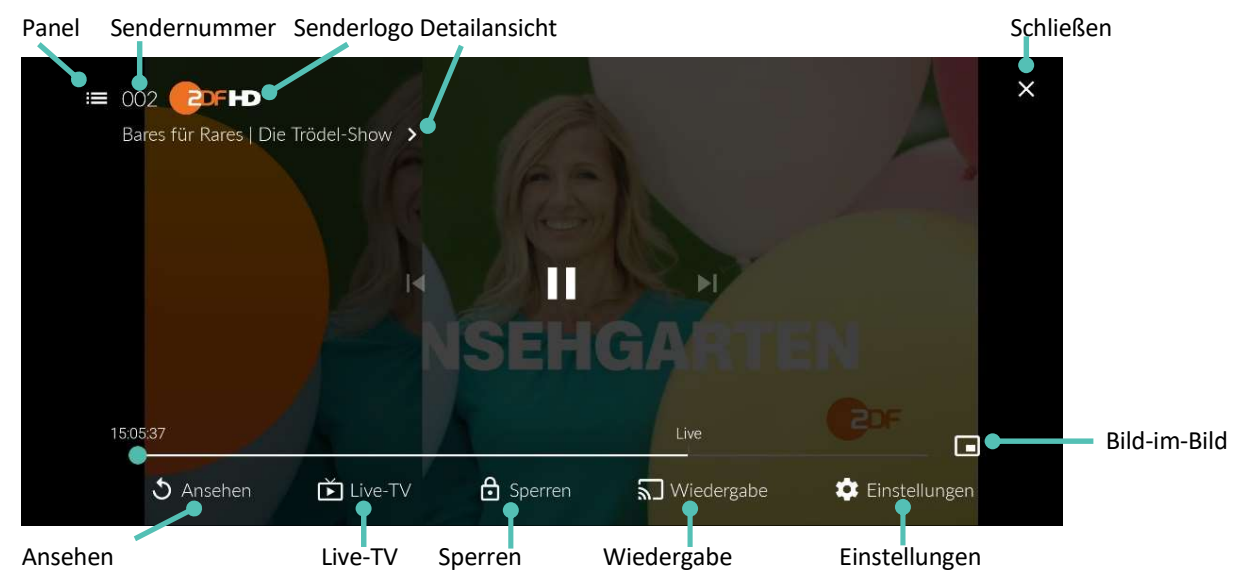

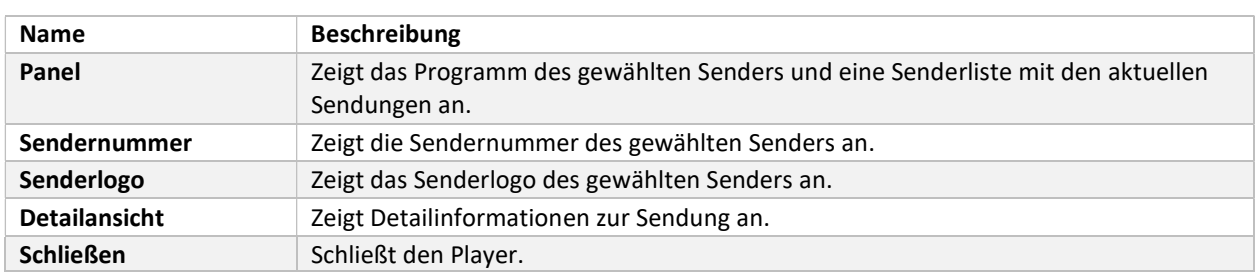

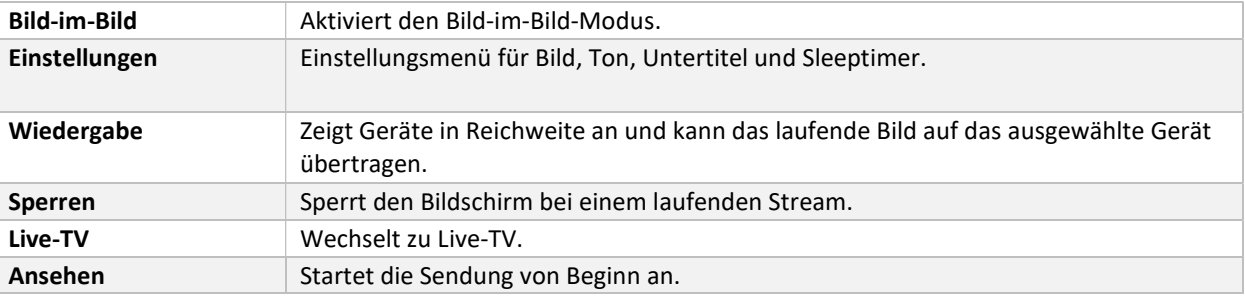

### 4.1.1. Panel: Programm/ Sender im Player anzeigen

Gehen Sie wie folgt vor:

- 1. Tippen Sie während eines laufenden Streams auf die Bildschirm-Oberfläche.
- 2. Tippen Sie auf das Icon  $\mathbf{E}$ .
- 3. Navigieren Sie zur den Menüpunkten Programm oder Sender.
- 4. Tippen Sie auf eine Sendung, um zum gewünschten Sender oder zur gewünschten Sendung zu gelangen.

 $\sqrt{\ }$  Die laufende Sendung ist mit dem Icon  $\bigoplus$ gekennzeichnet. ✓ Ausgegraute Sender und Sendungen können NICHT gestreamt werden.

Das Panel kann auch eingeblendet werden, wenn Sie während einer laufenden Sendung vom linken Bildschirmrand zur Mitte des Players wischen.

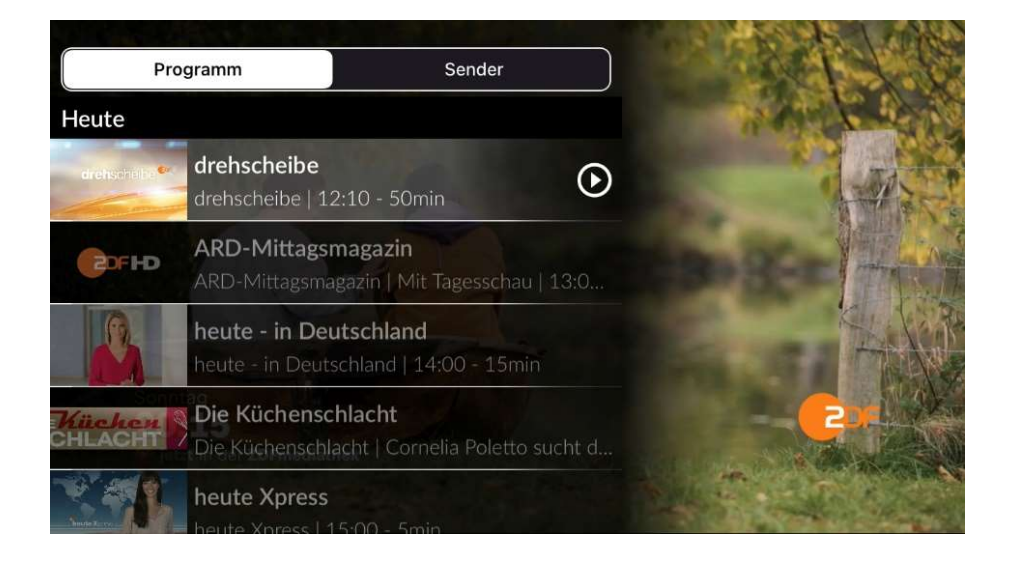

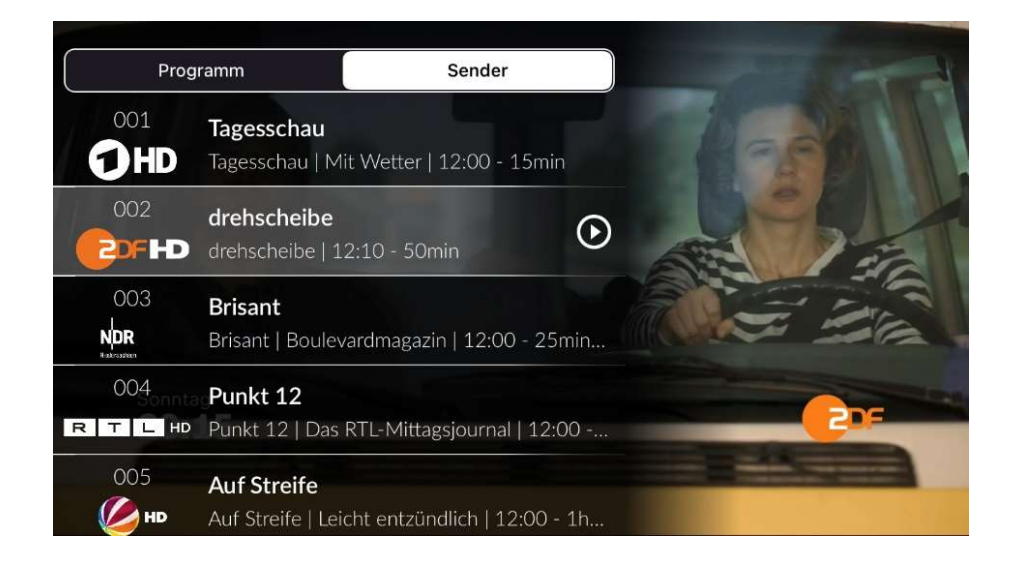

### 4.1.2. Sendungsdetails im Player anzeigen

Gehen Sie wie folgt vor:

1. Wischen Sie während einer laufenden Sendung vom rechten Bildschirmrand zur Mitte des Players.

Alternativ: Klicken Sie während der laufenden Sendung auf die Detailansicht, die unter der Sendernummer und dem Senderlogo zu finden ist.

✓ Die Sendungsdetails werden angezeigt.

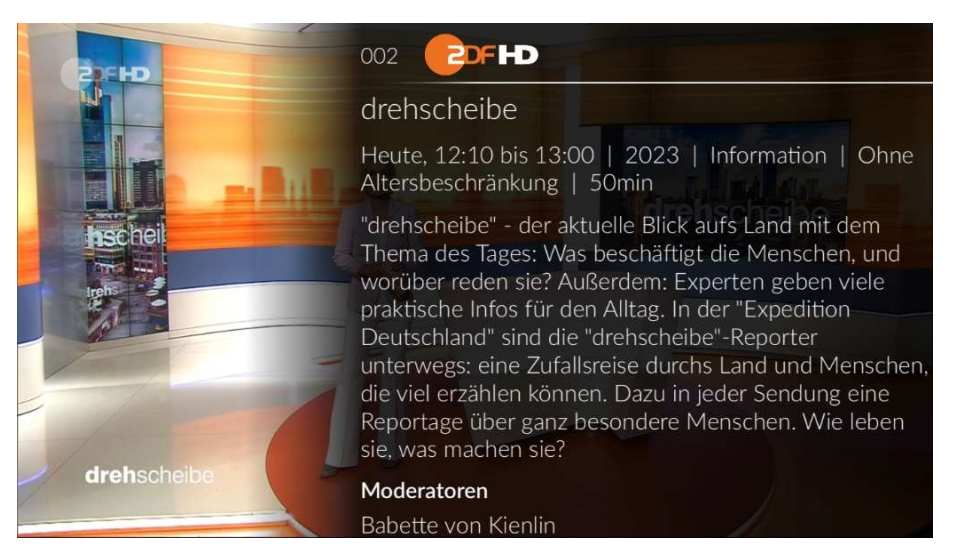

### 4.1.3. Bild-im-Bild Modus aktivieren

Um das Bild-im-Bild-Fenster zu verschieben, berühren und halten Sie das Bild-im-Bild-Fenster und ziehen Sie es an die gewünschte Position.

Sie können den Bild-im-Bild-Modus sowohl in als auch außerhalb der ZuhauseTV App nutzen

Sie können auf folgende Arten den Bild-im-Bild-Modus aktivieren:

- Player antippen und Icon für Bild-im-Bild-Modus  $\Box$  auswählen
- Player nach unten wischen.

Durch Doppeltippen auf das Bild-im-Bild-Fenster können Sie die Ansicht vergrößern und auch wieder verkleinern.

Um den Bild-im-Bild-Modus zu beenden, tippen Sie auf das Icon

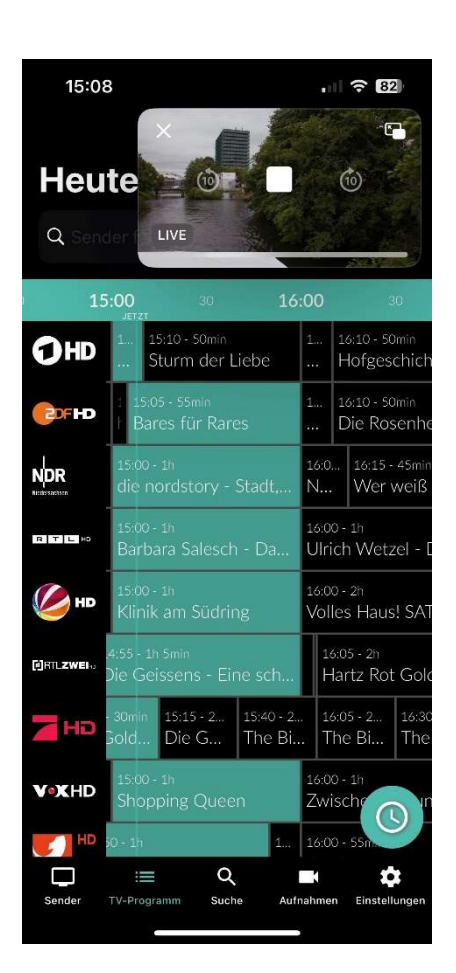

#### 4.1.4. Im Player navigieren

Eventuell sind nicht alle Funktionen und Einstellungen verfügbar. Die jeweiligen Schaltflächen sind dann ausgegraut oder werden nicht angezeigt.

Gehen Sie wie folgt vor:

1. Tippen Sie während einer laufenden Sendung auf den Player.

✓ Verfügbare Funktionen werden eingeblendet.

2. Navigieren Sie mithilfe der eingeblendeten Funktionen durch die Sendung.

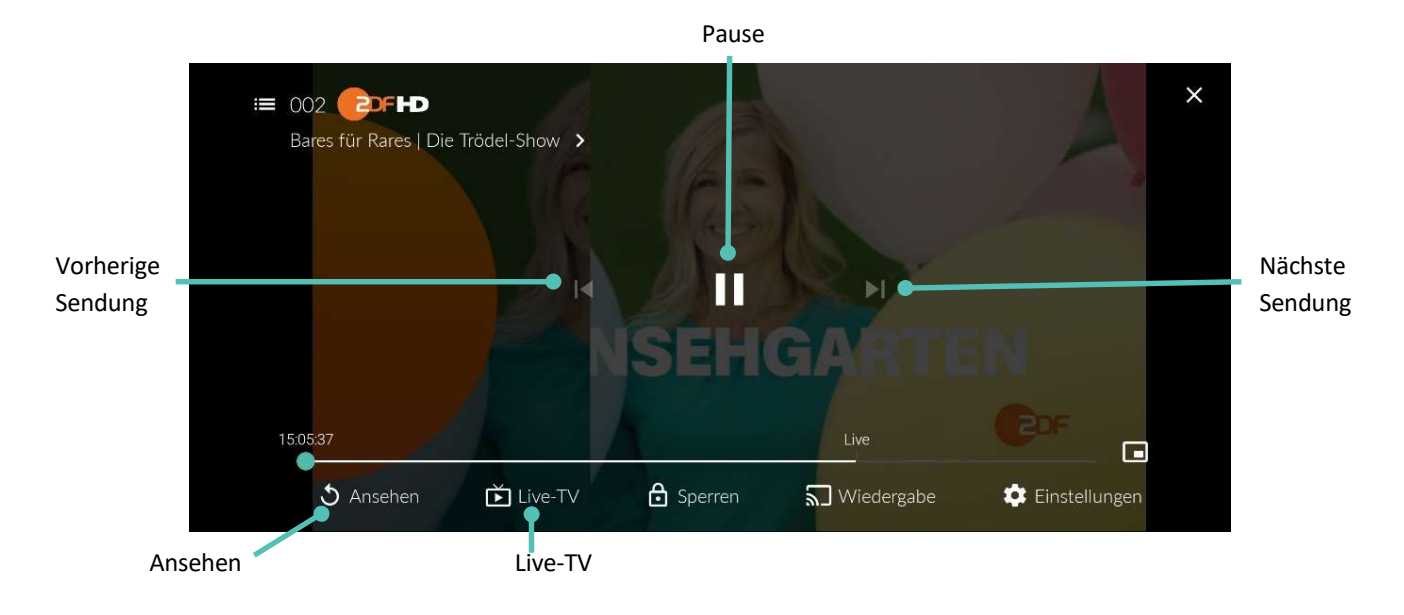

# Spulen

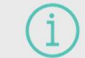

Für diese Funktion benötigt der Sender Replay.

Doppeltippen Sie auf den Bildschirmrand, um die Spulfunktion zu aktivieren.

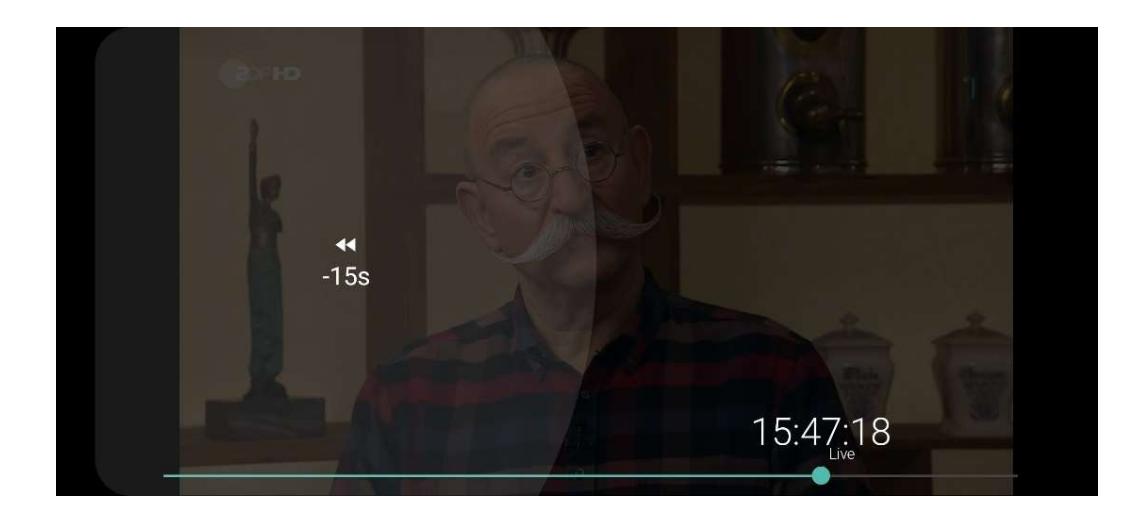

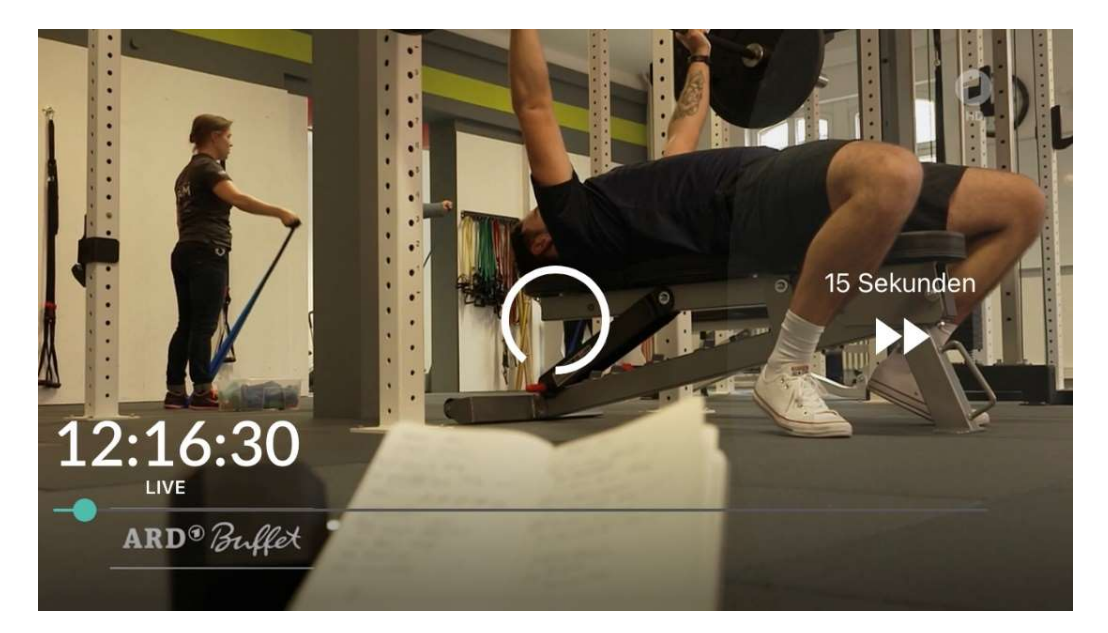

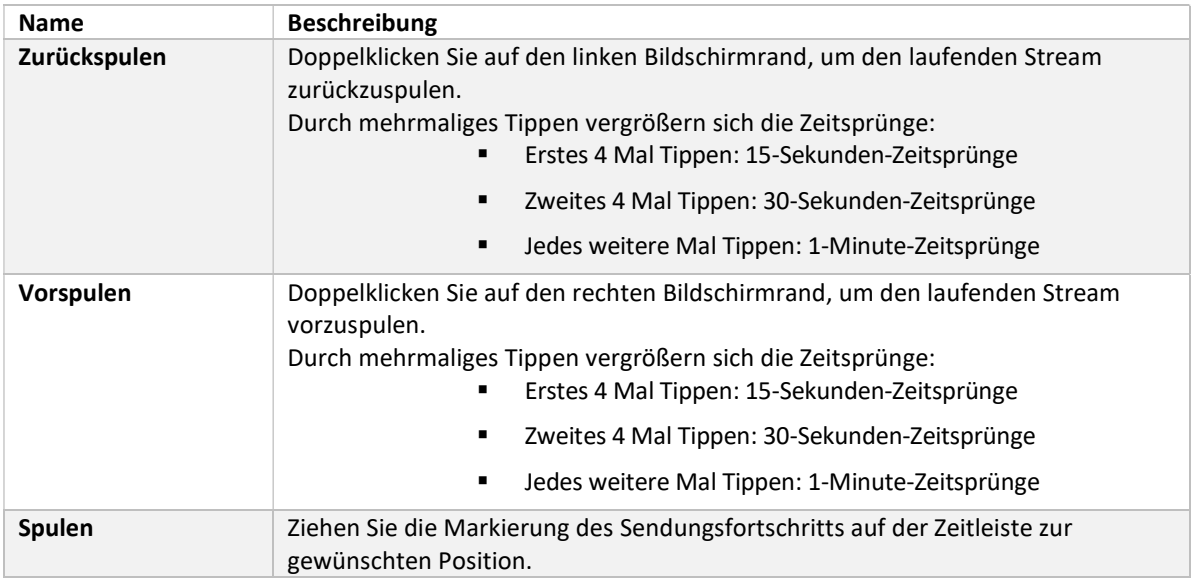

# Sender wechseln

Wischen Sie von der Mitte des Bildschirms aus nach links oder rechts, um zum aktuellen Stream des nächsten oder vorigen Senders zu springen.

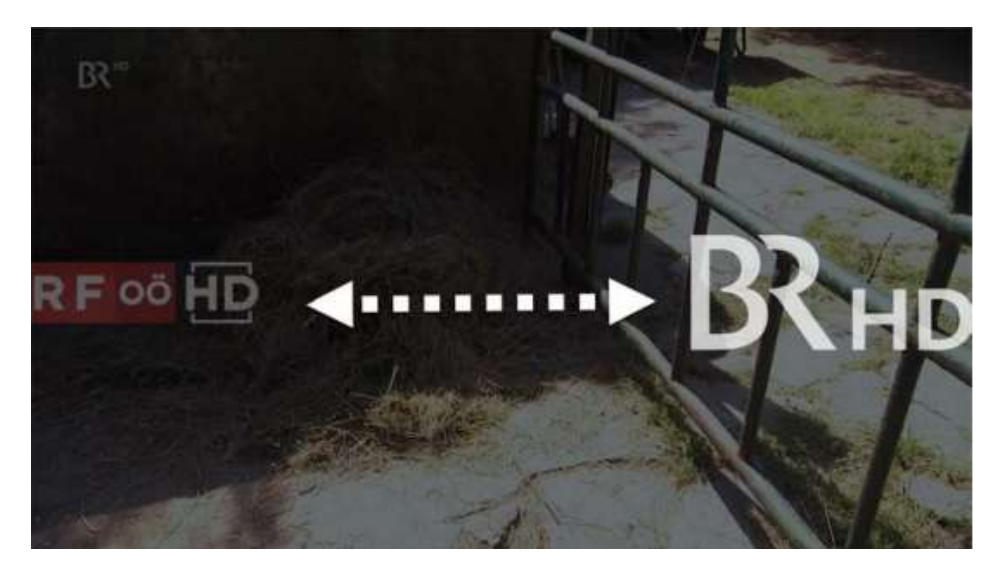

### 4.1.5. Bildqualität anpassen

Gehen Sie wie folgt vor:

- 1. Tippen Sie während einer laufenden Sendung auf den Player.
	- ✓ Verfügbare Funktionen werden eingeblendet.
- 2. Tippen Sie auf die Schaltfläche Einstellungen **Der** rechts unten.

✓ Verfügbare Bildqualitäten werden angezeigt.

3. Tippen Sie auf die gewünschte Bildqualität.

✓ Die Bildqualität wurde angepasst.

4. Tippen Sie auf das Icon  $\Box$ , um das Einstellungsmenü zu schließen.

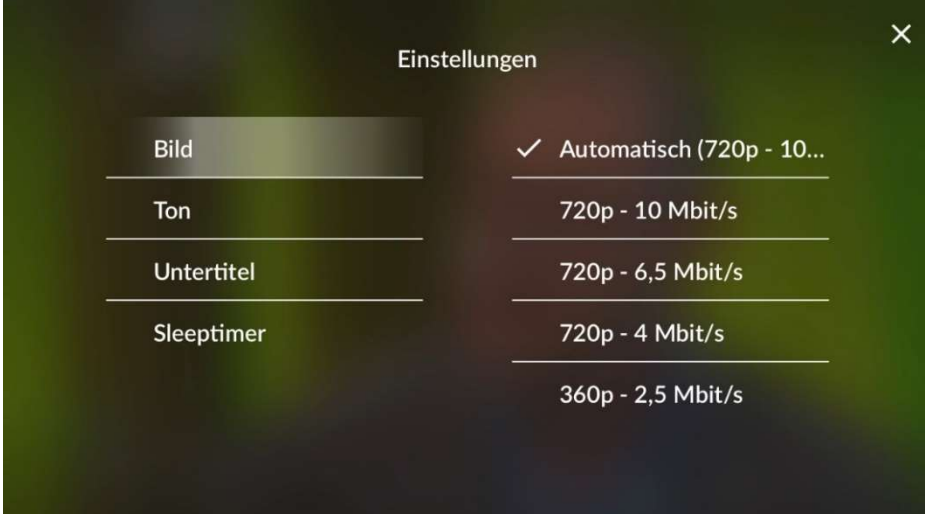

### 4.1.6. Ton anpassen

Gehen Sie wie folgt vor:

1. Tippen Sie während einer laufenden Sendung auf den Player.

✓ Verfügbare Funktionen werden eingeblendet.

- 2. Tippen Sie auf die Schaltfläche Einstellungen **De** rechts unten.
- 3. Navigieren Sie zum Menüpunkt Ton.
- 4. Tippen Sie auf die gewünschte Tonspur.

✓ Die Tonspur wurde angepasst.

5. Tippen Sie auf das Icon  $\mathbf{Z}$ , um das Einstellungsmenü zu schließen.

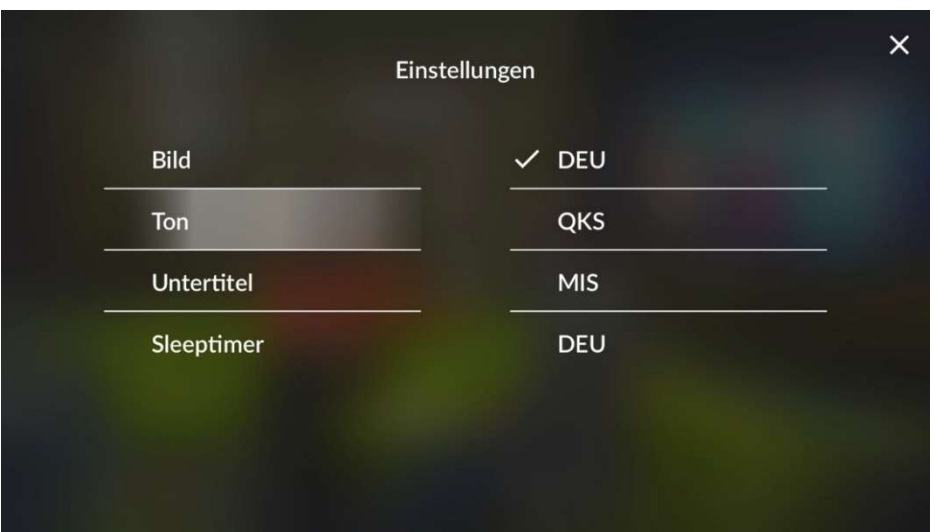

### 4.1.7. Untertitel einschalten

Untertitel sind nicht bei allen Sendern oder Sendungen verfügbar.

### Gehen Sie wie folgt vor:

1. Tippen Sie während der laufenden Sendung auf den Player.

✓ Verfügbare Funktionen werden eingeblendet.

- 2. Tippen Sie auf die Schaltfläche Einstellungen **C**rechts unten
- 3. Navigieren Sie zum Menüpunkt Untertitel.
- 4. Tippen Sie auf die gewünschte Untertitelspur.

✓ Der Untertitel wurde angepasst

5. Tippen Sie auf das Icon  $\mathbf{Z}$ , um das Einstellungsmenü zu schließen.

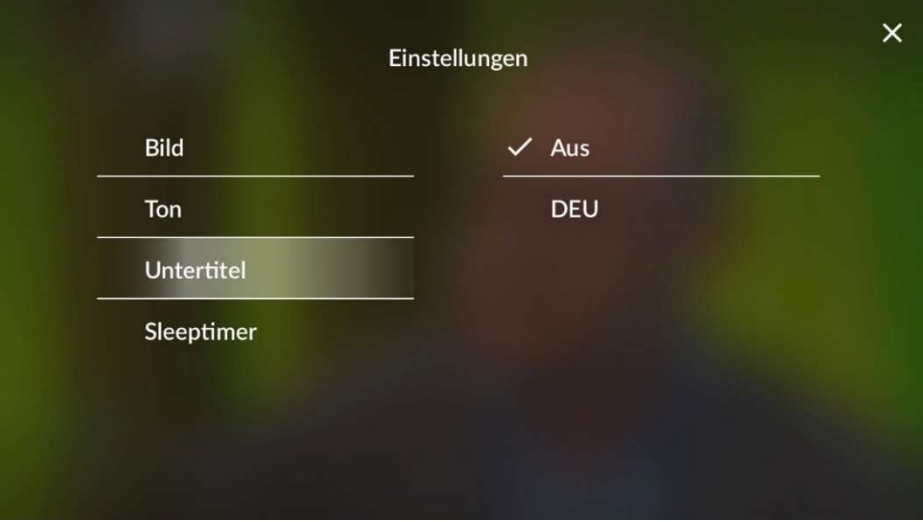

### 4.1.8. Sleeptimer aktivieren

Gehen Sie wie folgt vor:

- 1. Tippen Sie während einer laufenden Sendung auf den Player.
- 2. Tippen Sie auf das Icon Einstellungen <sup>2</sup> rechts unten.
- 3. Navigieren Sie zum Menüpunkt Sleeptimer.
- 4. Tippen Sie auf die gewünschte Option.
- 5. ✓Der Sleeptimer wurde aktiviert.
- 6. Tippen Sie auf das Icon  $\sum$  rechts oben, um das Einstellungsmenü zu schließen.

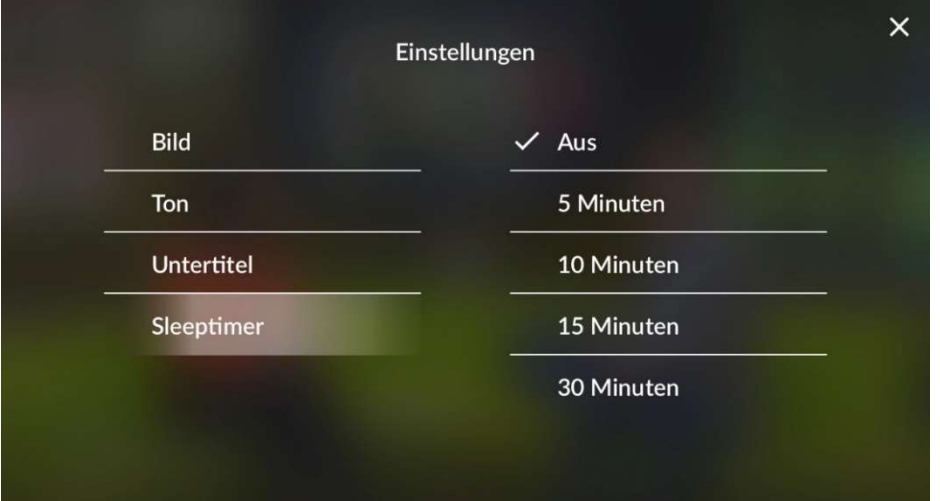

### 4.1.9. Radioplayer anzeigen

Über den Menüpunkt Sender werden alle verfügbaren Radiosender mit den aktuellen Sendungen angezeigt.

Gehen Sie wie folgt vor:

1. Navigieren Sie im Menüpunkt Sender  $\Box$  zum Icon Radio **Radio** rechts oben.

✓Eine Liste der verfügbaren Radiosender wird angezeigt.

2. Tippen Sie auf den gewünschten Sender, um die Radiosendung zu starten.

✓ Der Radio-Player wird als Balken über die Menüleiste angezeigt.

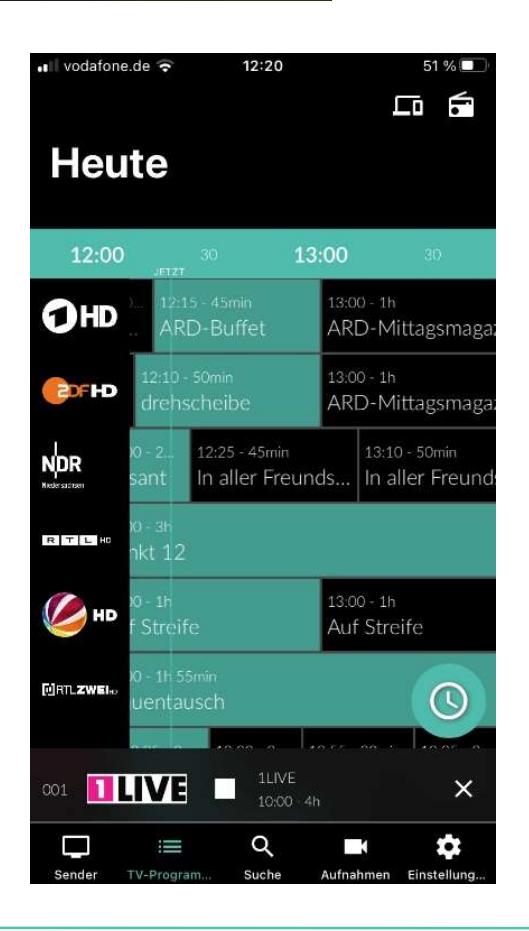

Um den Radiosender zu wechseln, tippen Sie auf den Menüpunkt Sender und treffen Sie Ihre Auswahl oder wischen Sie über den Radio-Player nach links oder rechts.

### 4.1.10. Bildschirm sperren/ entsperren

Während einer laufenden Sendung kann der Bildschirm gesperrt werden. Dadurch ist keine Navigation mehr möglich. Durch Entsperren des Bildschirms kann im Player wieder navigiert werden.

Um den Bildschirm zu sperren, gehen Sie wie folgt vor:

1. Tippen Sie während einer laufenden Sendung auf den Player.

✓ Verfügbare Funktionen werden eingeblendet.

- 2. Tippen Sie auf die Schaltfläche **Bildschirm sperren**.
	- ✓ Der Bildschirm wurde gesperrt.

Um den Bildschirm zu entsperren, gehen Sie wie folgt vor:

- 1. Tippen Sie während einer laufenden Sendung auf den gesperrten Bildschirm des Players.
- 2. Tippen Sie auf das Icon  $\bigoplus$ .
- 3. Tippen Sie auf die Schaltfläche  $\oplus$  Bildschirm entsperren?.
	- ✓ Der Bildschirm wurde entsperrt.

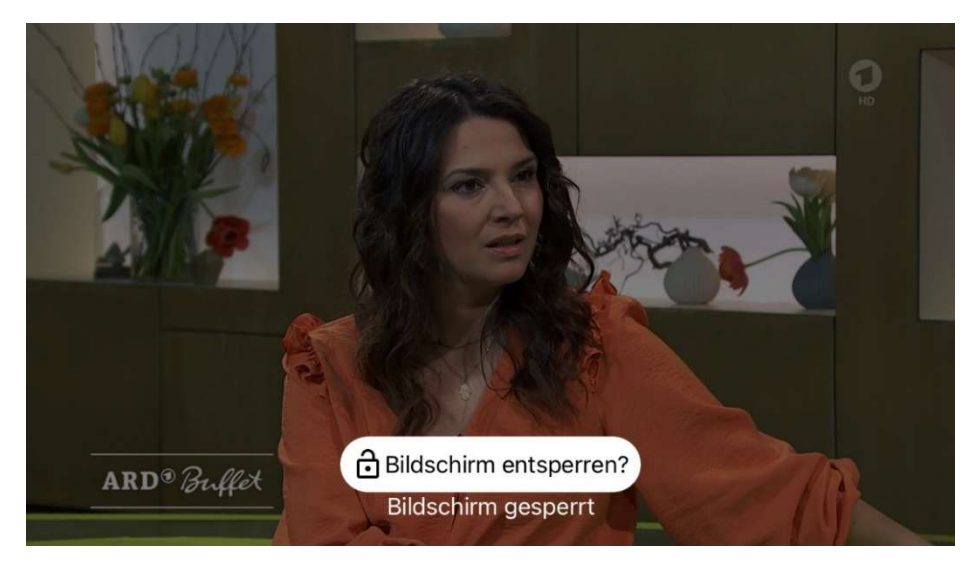

#### 4.2. Player schließen

Gehen Sie wie folgt vor:

1. Tippen Sie während einer laufenden Sendung auf den Player.

✓ Verfügbare Funktionen werden eingeblendet.

- 2. Player schließen:
	- **Player antippen und das Icon**  $\sum$  **antippen oder**
- Im Bild-im-Bild-Modus das Fenster nach unten wischen oder das Icon  $\blacksquare$  antippen.
- 3. ✓ Der Player wurde geschlossen.

### 4.3. Sender auswählen

Über das Eingabefeld Sender filtern können Sie nach einem bestimmten Sender suchen. Geben Sie dazu den Sendernamen ein.

Sie können auf folgende Arten einen Sender auswählen:

- Menüpunkt Sender (siehe "Sender auswählen")
- Menüpunkt TV-Programm (siehe "TV-Sender auswählen")
- Während eines laufenden Streams über das Panel im Player (siehe "Panel: Programm / Sender im Player anzeigen")
- Während eines laufenden Streams durch Wischen von der Bildschirmmitte aus nach links oder rechts.

### 4.4. Sendungen auswählen und ansehen

Sie können auf folgende Arten eine Sendung auswählen und ansehen:

- Menüpunkt Sender
- Menüpunkt TV-Programm (siehe "Sendungsdetails anzeigen")
- Menüpunkt Aufnahmen (siehe "Aufnahmen abspielen")
- Kontextmenü (siehe "Kontextmenü")
- Während eines laufenden Streams über das Panel im Player (siehe "Panel:Programm / Sender im Player anzeigen")

### Gehen Sie wie folgt vor:

- 1. Navigieren Sie im Menüpunkt Sender Dzur gewünschten Sendung.
	- ✓ Sendungsdetails werden angezeigt.
- 2. Tippen Sie auf die Schaltfläche Ansehen.
	- ✓ Die Sendung wird im Player von vorne gestartet.

### 4.5. Sendungsdetails anzeigen

Nicht alle Sender stellen Sendungsdetails zur Verfügung. Wenn zu einer Sendung keine Sendungsdetails aufgerufen werden können, handelt es sich nicht um einen Fehler von der ZuhauseTV App.

In den Sendungsdetails finden Sie Zusatzinformationen zur ausgewählten Sendung.

Zusätzlich stehen folgende Funktionen zur Verfügung:

- Sendung starten
- Zum Sender springen
- Sendung oder Serie aufnehmen (siehe "Sendungen aufnehmen")

Sie können auf folgende Arten Sendungsdetails anzeigen:

- Im Menüpunkt Sender (siehe " Sendungsdetails anzeigen")
- Im Menüpunkt TV-Programm (siehe "Sendungsdetails anzeigen")
- Kontextmenü bei der jeweiligen Sendung (siehe "Sendungsdetails über Kontextmenü anzeigen")

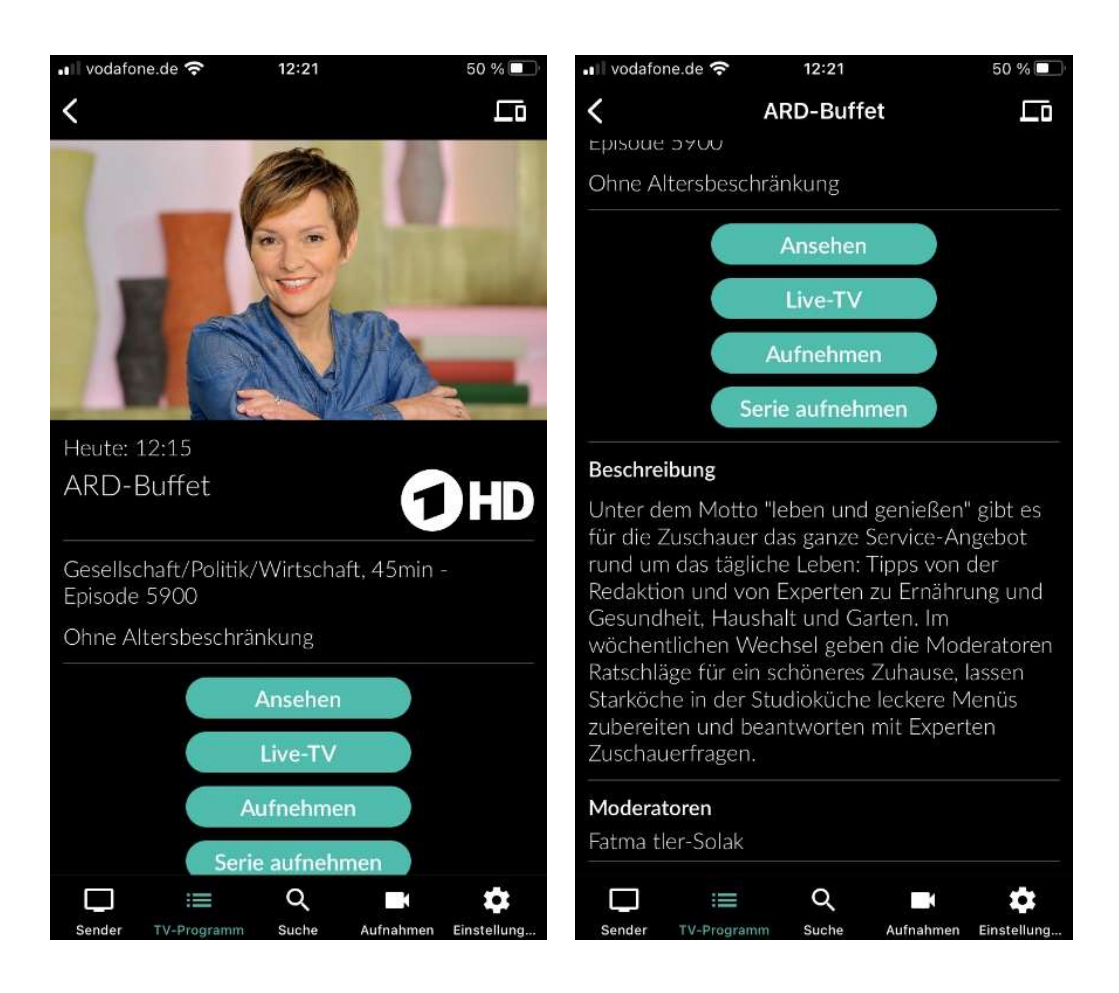

### 4.5.1. Sendungsdetails über Kontextmenü anzeigen

Gehen Sie wie folgt vor:

- 1. Navigieren Sie zum Kontextmenü bei der jeweiligen Sendung.
- 2. Tippen Sie auf die Schaltfläche Detailansicht.

✓ Die Sendungsdetails (falls vorhanden) werden angezeigt.

### 4.6. Laufende Sendung pausieren

Bitte beachten Sie, dass diese Funktion möglicherweise nicht oder nicht bei allen Sendern zur Verfügung steht.

Gehen Sie wie folgt vor:

1. Tippen Sie während einer laufenden Sendung auf den Player.

✓ Verfügbare Funktionen werden eingeblendet.

2. Tippen Sie auf das Icon  $\blacksquare$ .

✓ Die Sendung wird pausiert.

3. Um die Sendung erneut zu starten, tippen Sie im Player auf das Icon

✓ Die Sendung wird erneut gestartet.

### 4.7. Sendungen aufnehmen

Sie können Sendungen in unterschiedlichen Ansichten aufnehmen:

- In den Sendungsdetails einer Sendung (siehe "Sendungsdetails anzeigen")
- Über das Kontextmenü bei der jeweiligen Sendung (siehe "Kontextmenü")

Gehen Sie wie folgt vor:

- 1. Navigieren Sie zu einer der oben genannten Ansichten.
- 2. Wählen Sie die Sendung aus, welche Sie aufnehmen möchten.
- 3. Tippen Sie auf die Schaltfläche Aufnehmen oder Serie aufnehmen.
	- **Aufnehmen:** Aktuelle Sendung wird aufgenommen.
	- Serie aufnehmen: Auswahlmöglichkeit, ab welcher Episode die Serienaufnahme gestartet wird.
- 4. Bestätigen Sie den folgenden Dialog mit OK.
	- ✓ Die Sendung oder Serie wird aufgenommen.

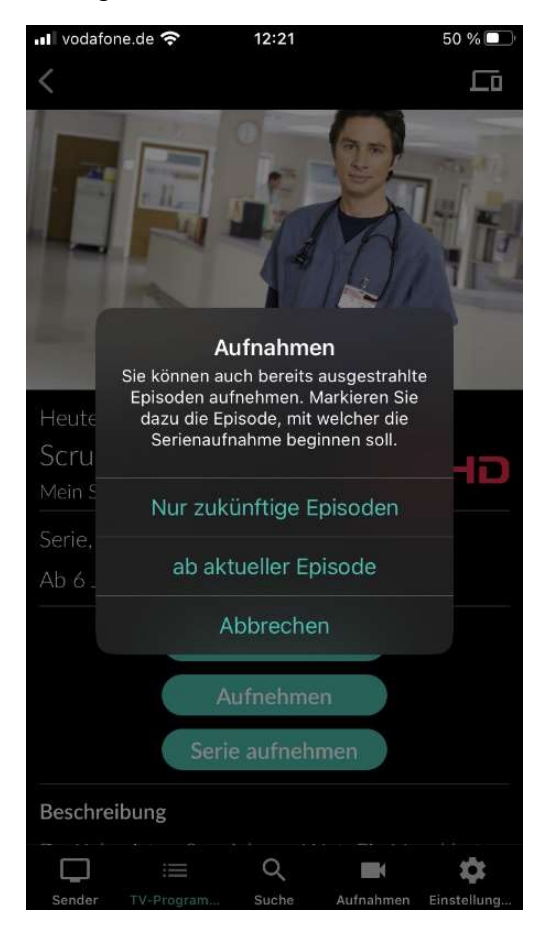

Es wird unterschieden zwischen Einzelaufnahmen und Serienaufnahmen:

- Einzelaufnahme: Einzelne Sendungen wie z. B. Filme und andere einzelne TV-Beiträge.
- Serienaufnahme: Sendungen, welche als Serie gekennzeichnet sind.

# 5. Zusatzfunktionen

Im Kapitel Zusatzfunktionen können Sie verschiedene Endgeräte in Reichweite mit der ZuhauseTV App verbinden.

Folgende Funktionen stehen zur Verfügung:

- Geräte in Reichweite anzeigen
- Mit Gerät in Reichweite verbinden
- Mit der Set Top Box verbinden
- Mit Chromecast verbinden
- Verbindung trennen

### 5.1. Geräte in Reichweite anzeigen

Angezeigt werden Set Top Boxen, welche auf demselben Vertrag angemeldet sind wie die ZuhauseTV App sowie Geräte in der Nähe, die im selben WLAN wie das mobile Gerät angemeldet sind (z. B. Chromecast).

Im Menüpunkt Geräte in Reichweite stehen folgende Funktionen zur Verfügung:

- Mit Gerät verbinden
- Fernbedienung öffnen (nur bei Set Top Box)
- Gerät ausschalten

Tippen Sie auf das Icon  $\Box$  oben rechts, um alle verfügbaren Geräte anzuzeigen.

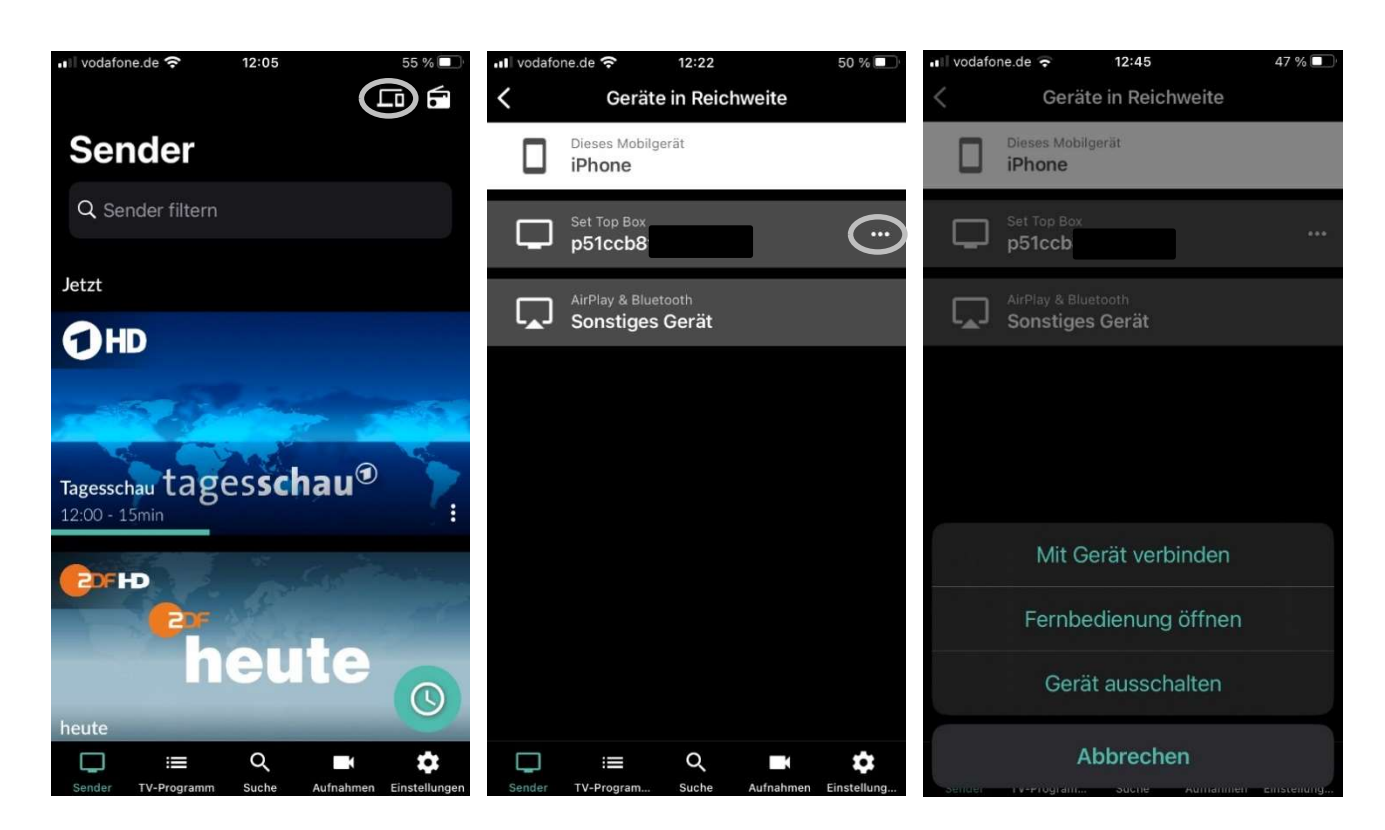

### 5.2. Geräte in Reichweite verbinden

Gehen Sie wie folgt vor:

1. Tippen Sie auf das Icon  $\Box$  rechts oben.

✓ Die verfügbaren Geräte in Reichweite werden in einer Liste angezeigt.

2. Tippen Sie auf eines der angezeigten Geräte oder aktivieren Sie im Kontextmenü<sup>000</sup> die Schaltfläche Mit Gerät verbinden.

✓ Die Verbindung zum Gerät wurde hergestellt.

 $\sqrt{\phantom{a}}$  Das Icon  $\Box$  ist farblich markiert.

### 5.3. Mit der Set Top Box verbinden

Ist die ZuhauseTV App mit der Set Top Box verbunden, stehen folgende Funktionen zur Verfügung:

- Set Top Box mit Fernbedienung steuern
- Sendungen auf der Set Top Box steuern
- Stream an die Set Top Box übergeben

### Gehen Sie wie folgt vor:

1. Tippen Sie auf das Icon  $\Box$  rechts oben.

✓ Die verfügbaren Geräte in Reichweite werden in einer Liste angezeigt.

2. Tippen Sie auf eines der angezeigten Geräte oder aktivieren Sie im Kontextmenü \*\*\* die Schaltfläche Mit Gerät verbinden.

✓ Die Verbindung zum Gerät wurde hergestellt.

 $\sqrt{\phantom{a}}$  Das Icon  $\sqrt{\phantom{a}}$  ist farblich markiert.

### 5.3.1. Set Top Box mit der Fernbedienung steuern

Die Lautstärke der Set Top Box kann auch mithilfe der Lautstärke-Tasten am Mobilgerät gesteuert werden.

Gehen Sie wie folgt vor:

- 1. Navigieren Sie zum Icon  $\Box$ , um die verfügbaren Geräte anzuzeigen.
- 2. Tippen Sie auf das Icon **in die oder auf die Schaltfläche Fernbedienung öffnen** im Kontextmenü der Set Top Box.

Die Fernbedienung auf dem mobilen Gerät ist in 3 Ansichten eingeteilt, die alle Funktionen / Tasten der realen Fernbedienung enthalten.

Tippen Sie auf das Icon Hilfe anzeigen (2), um weitere Informationen zu den Funktionstasten anzuzeigen.

### Gebrauchsanleitung ZuhauseTV App für iOS

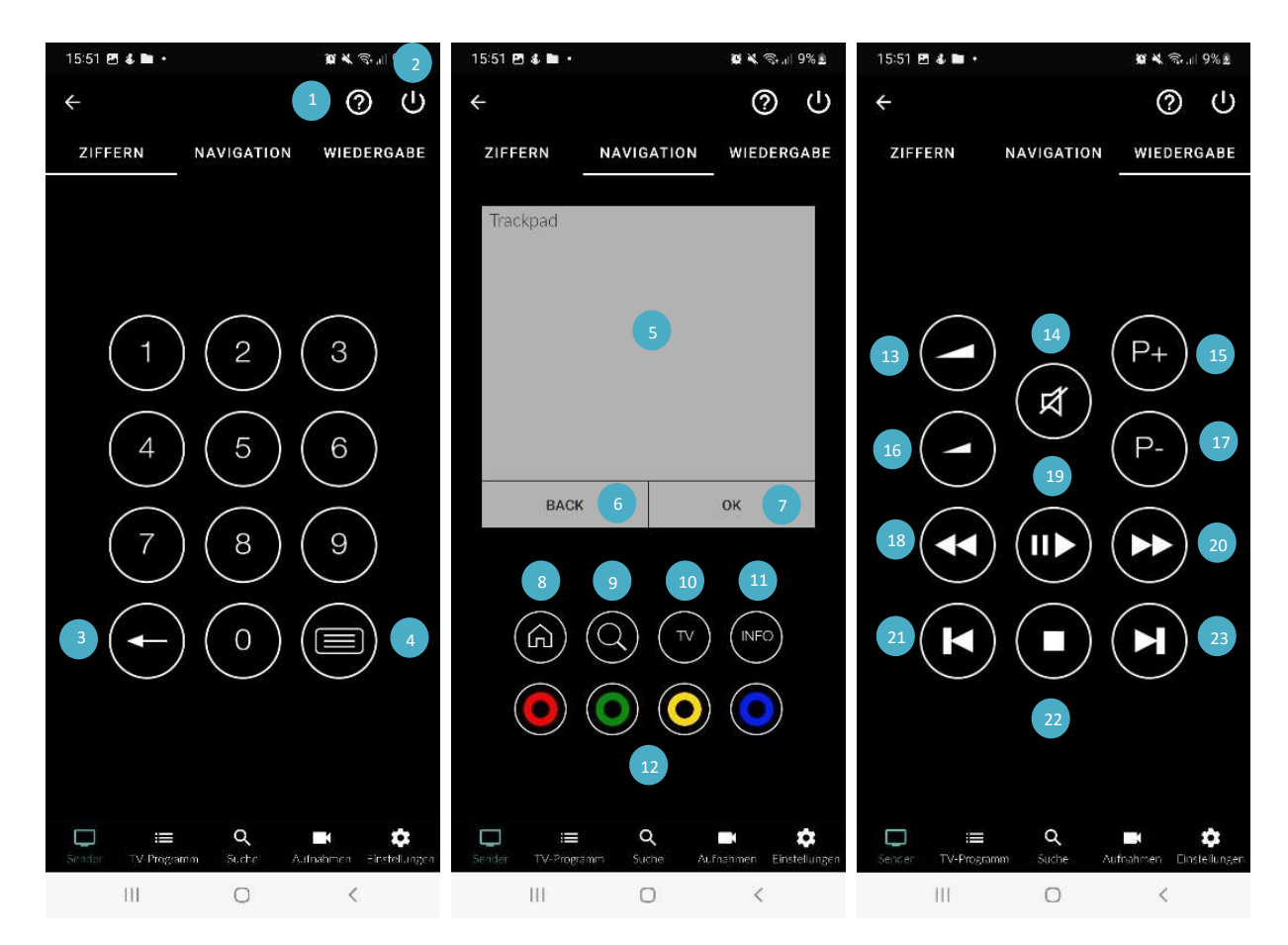

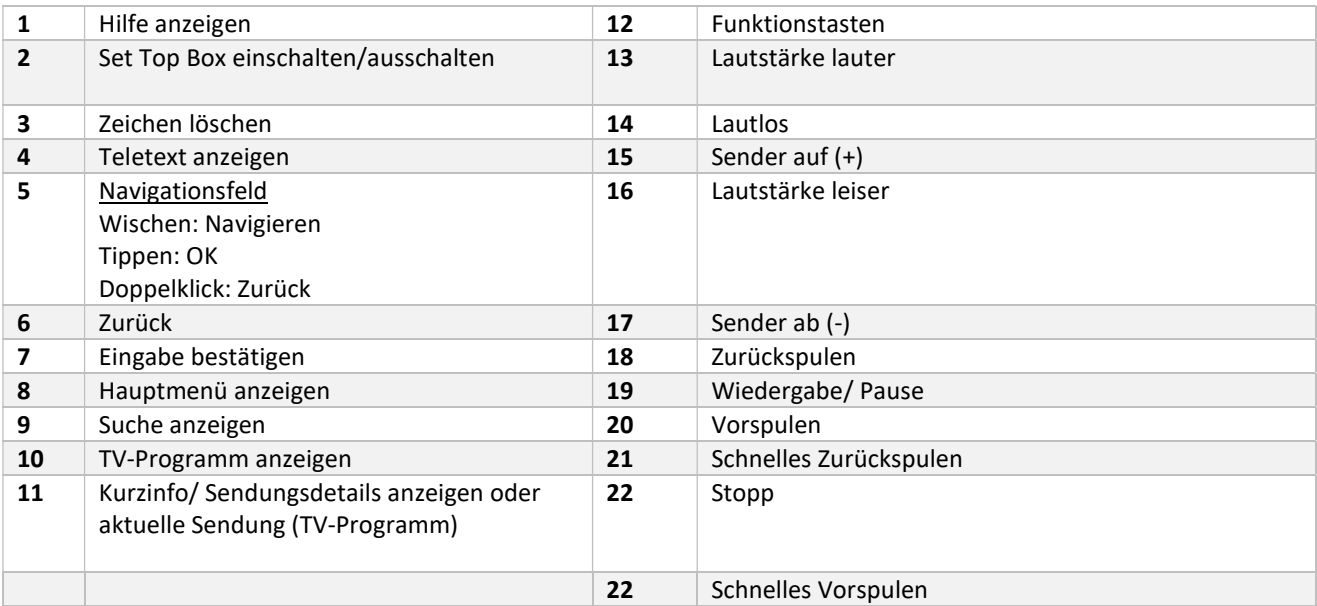

### 5.3.2. Sendungen auf der Set Top Box steuern

Bei Sendungen, die durch die Jugendschutzeinstellungen gesperrt sind, muss die Jugendschutz-PIN am Mobilgerät und auf der Set Top Box eingegeben werden.

Wurde bereits eine Sendung auf der Set Top Box gestartet, wird diese im Player der App angezeigt.

Gehen Sie wie folgt vor:

1. Wählen Sie eine Sendung in der Benutzeroberfläche der ZuhauseTV App.

2. Starten Sie die Sendung.

✓ Die Sendung wird auf der Set Top Box gestartet.

✓ Im Player der App wird ein Standbild der Sendung angezeigt.

3. Navigieren Sie mithilfe des Players durch die Sendung (Spulen, Pause/Play, etc.).

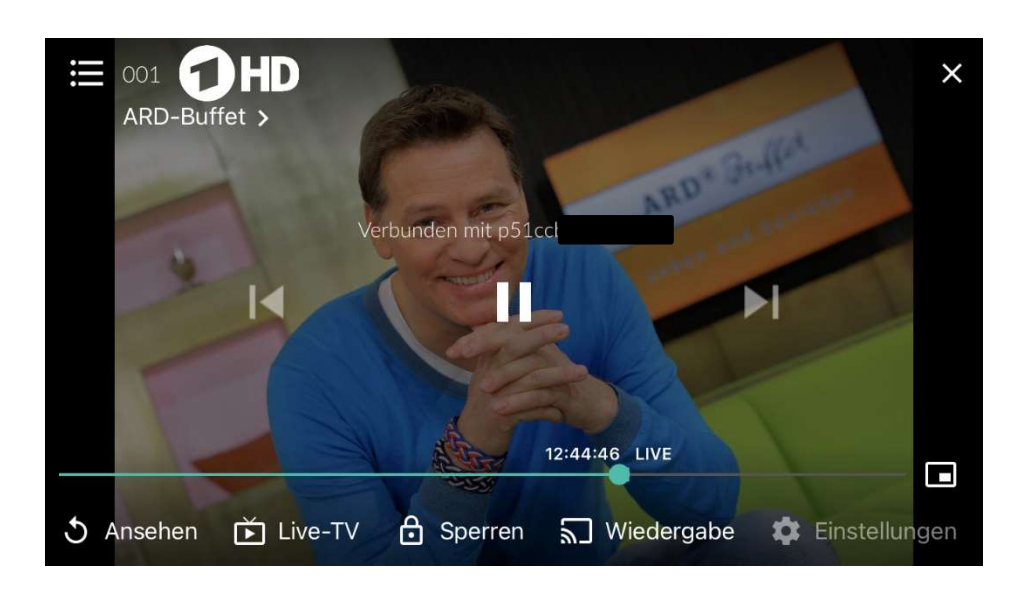

### 5.3.3. Stream von der App an die Set Top Box übergeben

Die ZuhauseTV App ermöglicht Ihnen einen Stream vom Mobilgerät an die Set Top Box zu übergeben.

Gehen Sie wie folgt vor:

- 1. Tippen Sie auf das Icon  $\Box$  rechts oben, um alle verfügbaren Geräte anzuzeigen.
- 2. Tippen Sie auf die gewünschte Set Top Box oder öffnen Sie das Kontextmenü \*\*\* der Set Top Box.
- 3. Tippen Sie auf die Schaltfläche Mit Gerät verbinden.

✓ Der Stream wird an die Set Top Box übergeben.

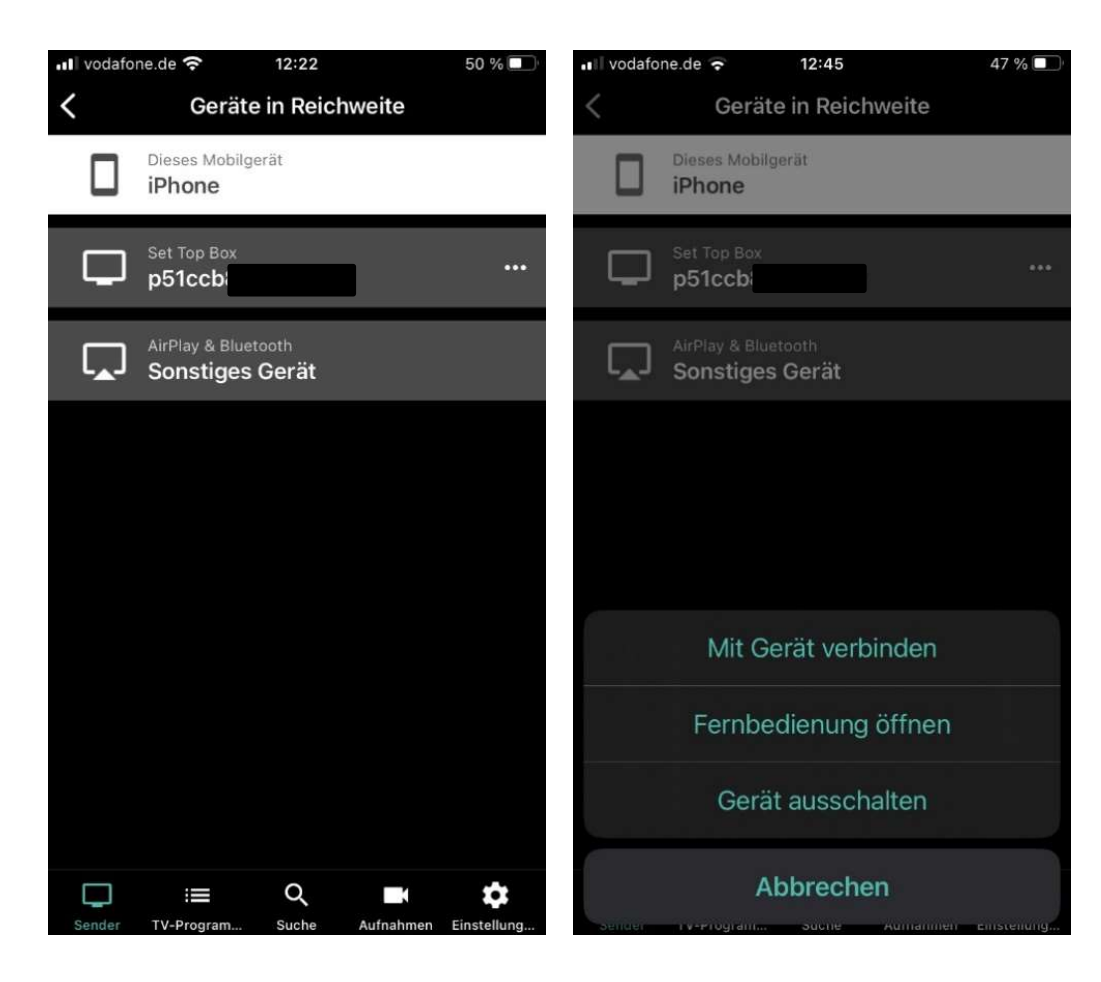

#### 5.4. Mit Chromecast verbinden

Chromecast streamt Audio- und Videosignale über WLAN an ein AV-Wiedergabegerät (z. B. TV-Gerät, Beamer).

Chromecast ist dabei an das Wiedergabegerät angeschlossen. Bei der ersten Inbetriebnahme muss zumindest auf einem mobilen Endgerät die Google Home App installiert werden. Sobald Chromecast eingerichtet ist, können sich beliebige andere Geräte mit dem Chromecast verbinden. Chromecast und das mobile Gerät müssen im gleichen WLAN angemeldet sein.

### 5.4.1. Chromecast installieren

Gehen Sie wie folgt vor:

- 1. Laden Sie die Google Home App im Google Store herunter.
- 2. Richten Sie Chromecast laut Bedienungsanleitung ein.

### 5.4.2. Sendung über Chromecast streamen

Gehen Sie wie folgt vor:

- 1. Tippen Sie auf das Icon  $\Box$  rechts oben.
- 2. Wählen Sie Chromecast und öffnen Sie das Kontextmenü<sup>101</sup>.
- 3. Tippen Sie auf die Schaltfläche Mit Gerät verbinden.

4. Wählen Sie eine Sendung in der App.

✓ Die Sendung wird über Chromecast gestreamt

# 5.5. Verbindung trennen

Um die Verbindung zum Gerät zu trennen, beenden sie die laufende Sendung mit dem Icon **behaan der gehen Sie wie folgt vor:** 

- 1. Tippen Sie auf das Icon  $\Box$  rechts oben.
- 2. Öffnen Sie das Kontextmenü \*\*\* des Gerätes.
- 3. Tippen Sie auf die Schaltfläche Verbindung trennen.

✓ Die Verbindung zum Gerät wurde getrennt.

# 6. Sender

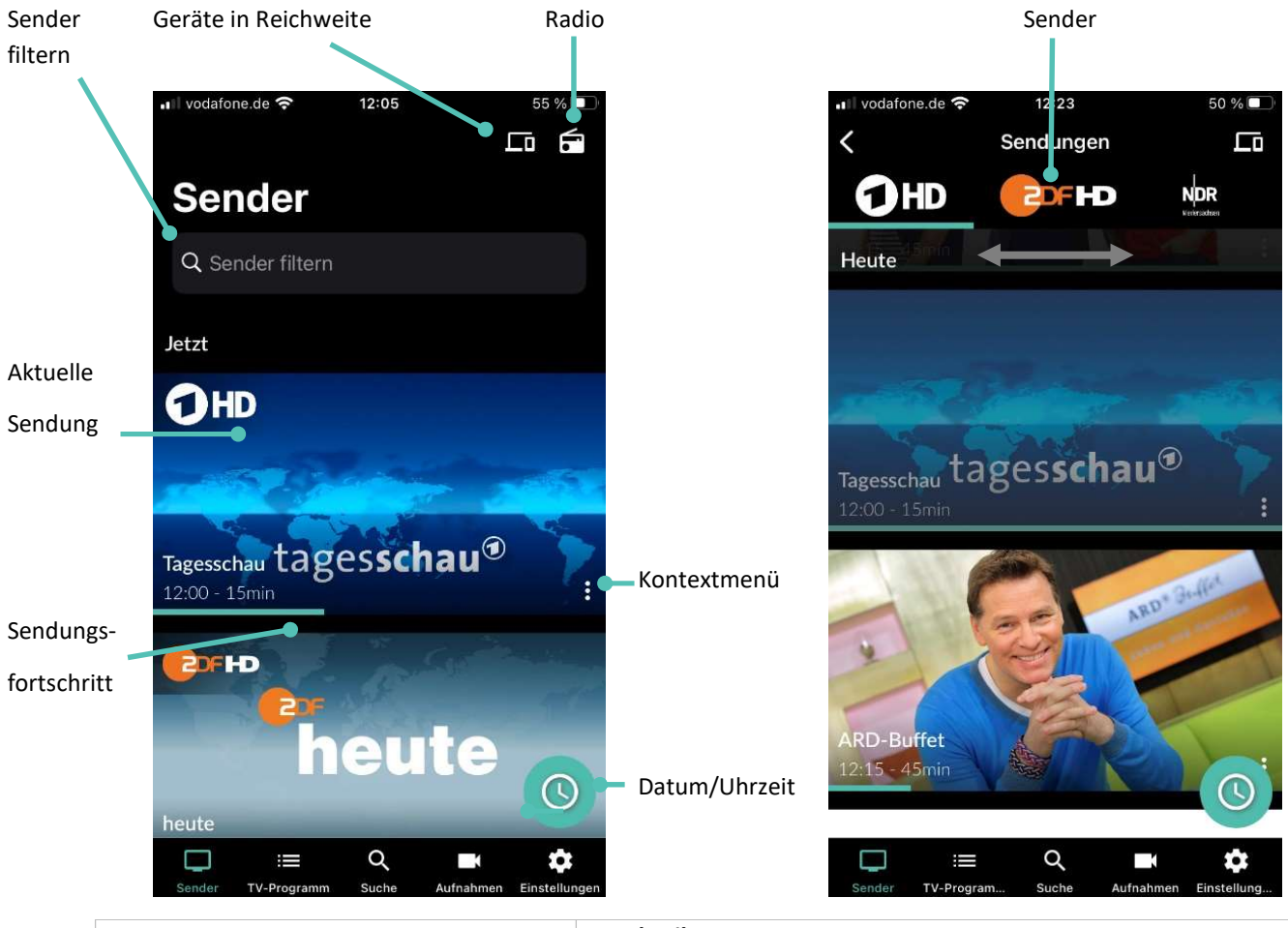

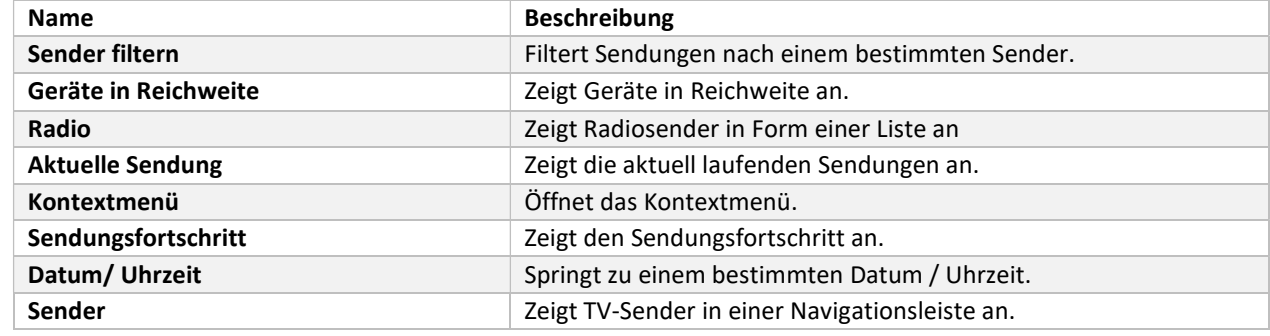

Im Menüpunkt Sender  $\Box$  stehen folgende Funktionen zur Verfügung:

- Sender auswählen
- Sendungsdetails über Senderlogo anzeigen
- Radiosendung anhören

# 6.1. Sender auswählen

Gehen Sie wie folgt vor:

- 1. Navigieren Sie im Menüpunkt Sender **D** zum Eingabefeld Sender filtern links oben.
- 2. Geben Sie mithilfe der Tastatur den gewünschten Suchbegriff ein.

✓ Eine Liste des gefilterten Senders wird angezeigt

### 6.2. Sendungsdetails anzeigen

Gehen Sie wie folgt vor:

- 1. Navigieren Sie zum Menüpunkt Sender  $\Box$ .
- 2. Tippen Sie auf das Senderlogo oder die Sendung.

✓ Programm des Senders wird in Form einer Liste angezeigt.

✓ Auf der Senderleiste oben können die verschiedenen Sender ausgewählt werden.

3. Tippen Sie auf die gewünschte Sendung.

✓ Sendungsdetails (falls vorhanden) werden angezeigt.

### 6.3. Radiosendung anhören

Gehen Sie wie folgt vor:

1. Navigieren Sie im Menüpunkt Sender D zum Icon in rechts oben.

✓ Eine Liste der verfügbaren Radiosender wird angezeigt.

2. Tippen Sie auf den gewünschten Sender, um die Radiosendung zu starten.

✓ Die Radiosendung wurde gestartet.

# 6.4. Radiosendung beenden

Um die Radiosendung zu beenden, tippen Sie auf das Icon  $\blacksquare$  rechts unten.

# 7. TV-Programm

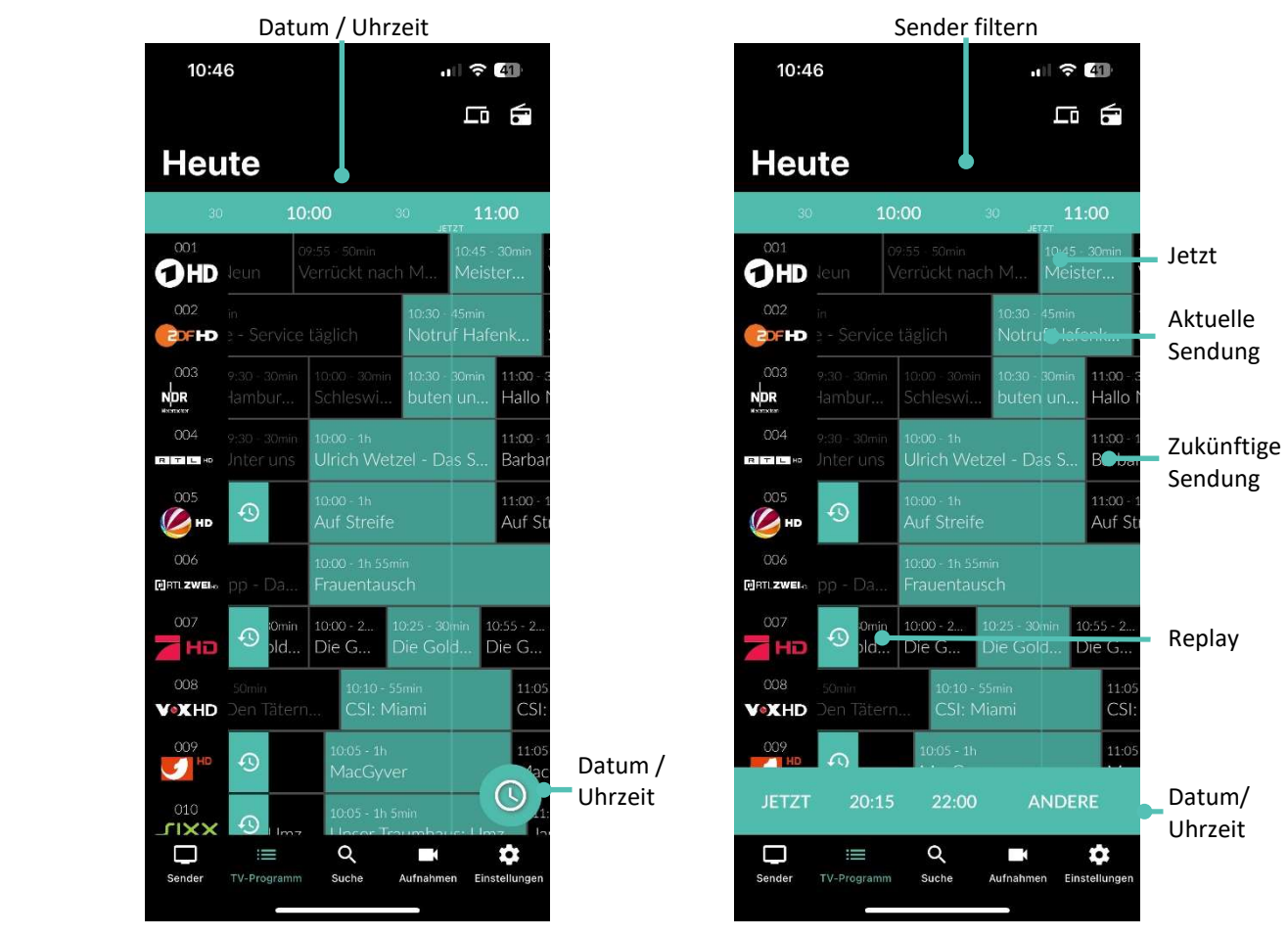

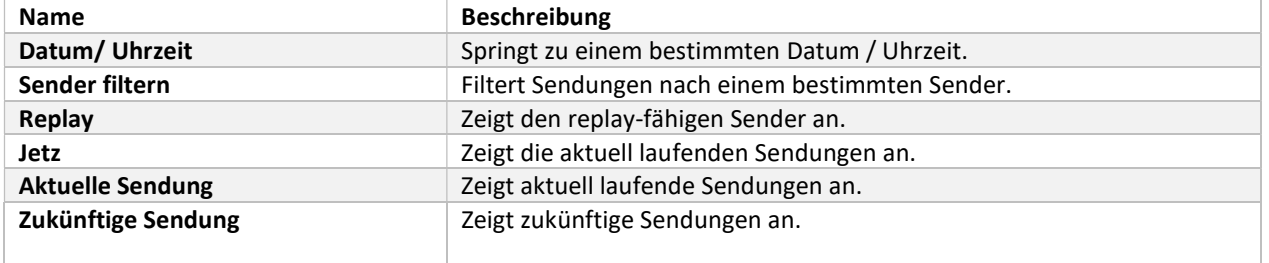

Die Replay-fähigen Sendungen (Icon:  $\mathfrak{D}$ ) sind, neben dem Icon, farbig im TV-Programm durch einen helleren Farbton gekennzeichnet, da die Funktionen aus lizenzrechtlichen Gründen nicht bei jeder Sendung zur Verfügung stehen.

# 7.1. TV-Sender auswählen

Gehen Sie wie folgt vor:

- 1. Navigieren Sie im Menüpunkt TV-Programm  $\mathbf{:=}\sum_{z \in \mathbb{Z}}$  zum Eingabefeld Sender filtern links oben.
- 2. Geben Sie mithilfe der Tastatur den gewünschten Suchbegriff ein.

✓ Eine Liste der gefilterten Sender wird angezeigt.

### 7.2. Sendungsdetails anzeigen

Nicht alle Sender stellen Sendungsdetails zur Verfügung. Wenn zu einer Sendung keine Sendungsdetails aufgerufen werden können, handelt es sich nicht um einen Fehler von der ZuhauseTV App.

Gehen Sie wie folgt vor:

- 1. Navigieren Sie zum Menüpunkt TV-Programm  $\mathbf{:=}$
- 2. Navigieren Sie innerhalb der Matrix und tippen Sie auf die gewünschte Sendung.

✓ Die Sendungsdetails (falls vorhanden) werden angezeigt.

### 7.3. TV-Programm ansehen

Gehen Sie wie folgt vor:

1. Navigieren Sie im Menüpunkt TV-Programm  $\mathbf{:=}\mathbf{z}$ ur gewünschten Sendung.

✓ Die Sendungsdetails (falls vorhanden) werden angezeigt.

2. Tippen Sie auf die Schaltfläche Ansehen.

✓ Die Sendung wird im Player von Beginn gestartet.

### 7.4. TV-Sendung aufnehmen

Gehen Sie wie folgt vor:

1. Navigieren Sie im Menüpunkt TV-Programm  $\mathbf{E}_{\text{zur}}$  gewünschten Sendung.

✓ Die Sendungsdetails (falls vorhanden) werden angezeigt.

- 2. Tippen Sie auf die Schaltfläche Aufnehmen oder Serie aufnehmen.
- 3. Bestätigen Sie den folgenden Dialog mit OK.

✓ Die Sendung oder Serie wird aufgenommen.

# 8. Suche

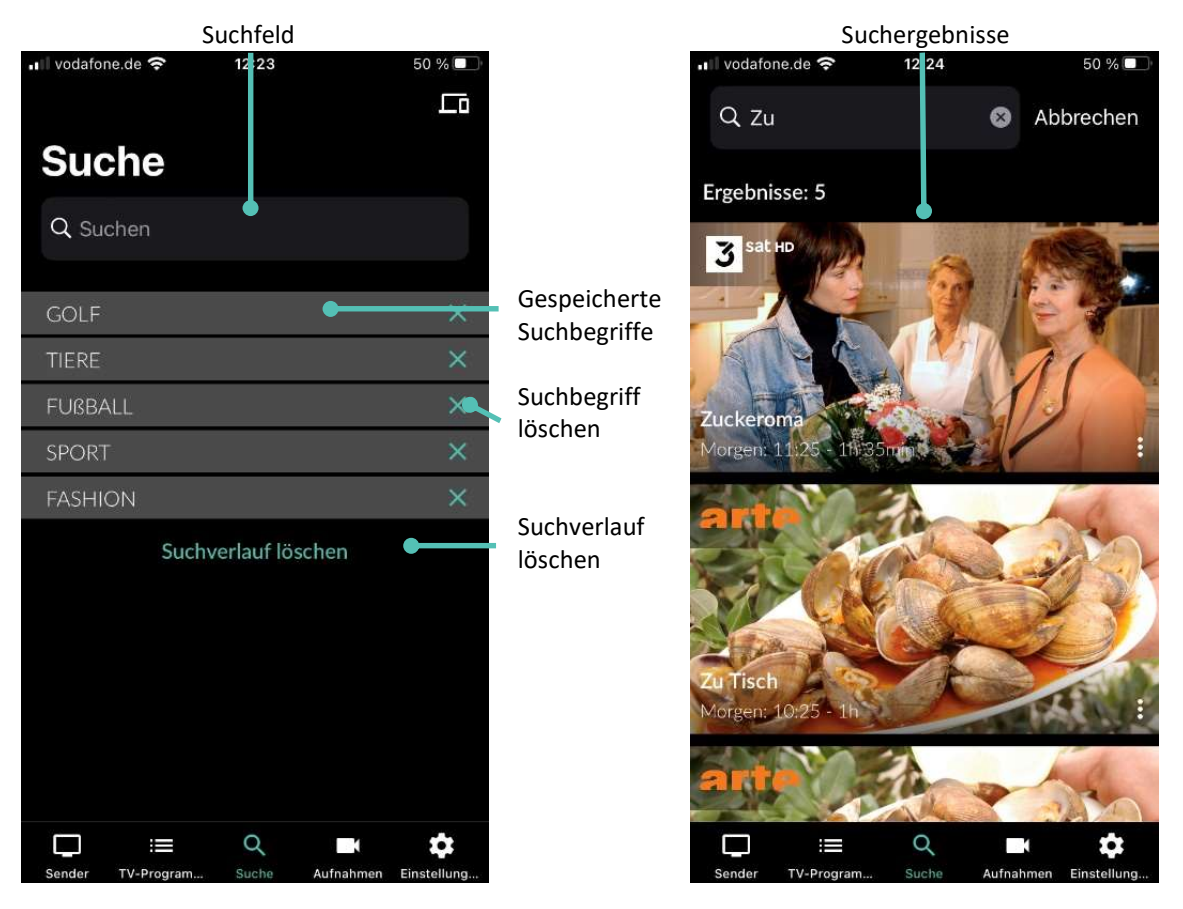

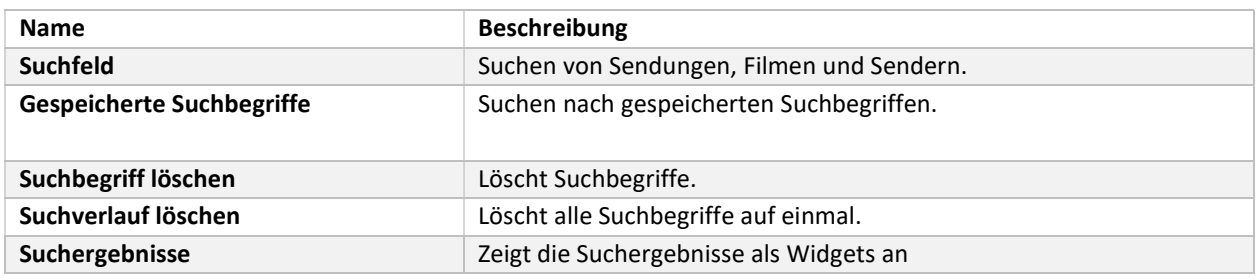

Die Replay-fähigen Sendungen (Icon:  $\mathfrak{D}$ ) sind, neben dem Icon, farbig im TV-Programm durch einen helleren Farbton gekennzeichnet, da die Funktionen aus lizenzrechtlichen Gründen nicht bei jeder Sendung zur Verfügung stehen.

Folgende Funktionen stehen zur Verfügung:

- Inhalte suchen
- Mit Datum und Uhrzeit suchen
- Gespeicherten Suchbegriff wiederverwenden
- Suchbegriff löschen

# 8.1. Inhalte suchen

Verwenden Sie die Suche, um nach einer bestimmten Sendung zu suchen. Geben Sie Ihren Suchbegriff mithilfe der angezeigten Tastatur ein.

Gehen Sie wie folgt vor:

- 1. Navigieren Sie zum Menüpunkt Suche
- 2. Geben Sie mithilfe der Buchstaben den gewünschten Suchbegriff ein.
- 3. Navigieren Sie innerhalb der Suchergebnisse zur gewünschten Sendung.
- 4. Wählen Sie eine der genannten Aktionen aus (die Auswahl kann variieren):
	- **Ansehen:** Ausgewählte Sendung starten.
	- **Eive-TV/ Zum Sender:** Zum Sender der ausgewählten Sendung wechseln.
	- **Aufnehmen**: Ausgewählte Sendung aufnehmen.
	- **Serie aufnehmen**: Serienaufnahme der ausgewählten Sendung erstellen (wird nur angezeigt, wenn die ausgewählte Sendung als Teil einer Serie erkannt wird).
- 5. Tippen Sie auf die jeweilige Schaltfläche, um die ausgewählte Aktion auszuführen.

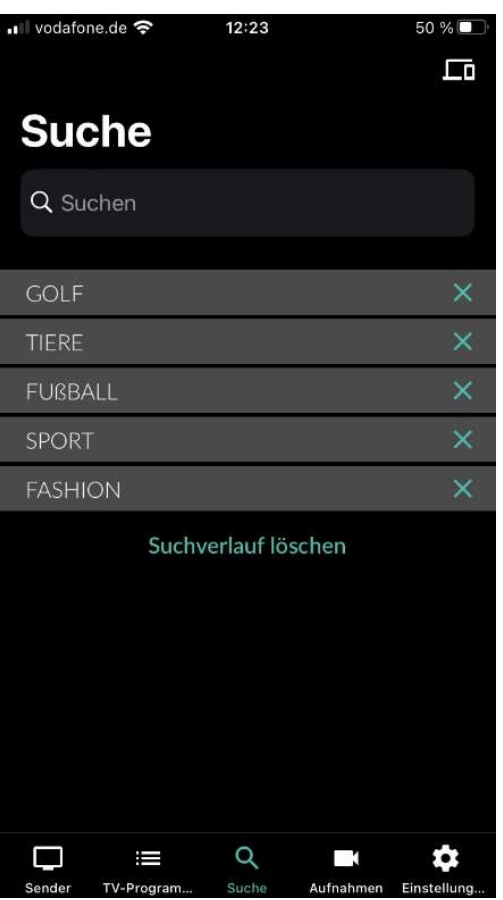

### 8.2. Mit Datum und Uhrzeit suchen

Sie können Sendungen sowohl über den Menüpunkt Sender als auch über den Menüpunkt TV-Programm suchen.

#### Menüpunkt Sender

Wenn Sie sich im Menüpunkt Sender befinden, haben Sie mehrere Möglichkeiten, Sendungen nach Datum und Uhrzeit zu suchen.

Gehen Sie wie folgt vor:

- 1. Navigieren Sie zum Menüpunkt Sender
- 2. Tippen Sie auf eine Sendung, um das Programm des jeweiligen Senders anzuzeigen.
- 3. Tippen Sie auf das Icon
- 4. Wählen Sie eine der folgenden Option:
	- **Jetzt:** Zeigt aktuelle Sendungen an.
	- **20:15**: Zeigt Sendungen an, welche um 20:15 Uhr ausgestrahlt werden.
	- 22:00: Zeigt Sendungen an, welche um 22:00 Uhr ausgestrahlt werden.
	- Andere: Geben Sie ein individuelles Datum und eine individuelle Uhrzeit an. Zeigt Sendungen, welche zu diesem Zeitpunkt ausgestrahlt werden.

Oder

- 1. Navigieren Sie zum Menüpunkt Sender  $\Box$ .
- 2. Tippen Sie auf das Icon  $\odot$ .
- 3. Wählen Sie eine der Optionen (siehe vorheriger Abschnitt):
	- Zusätzliche Auswahlmöglichkeit Danach: Zeigt die nächsten Sendungen an.

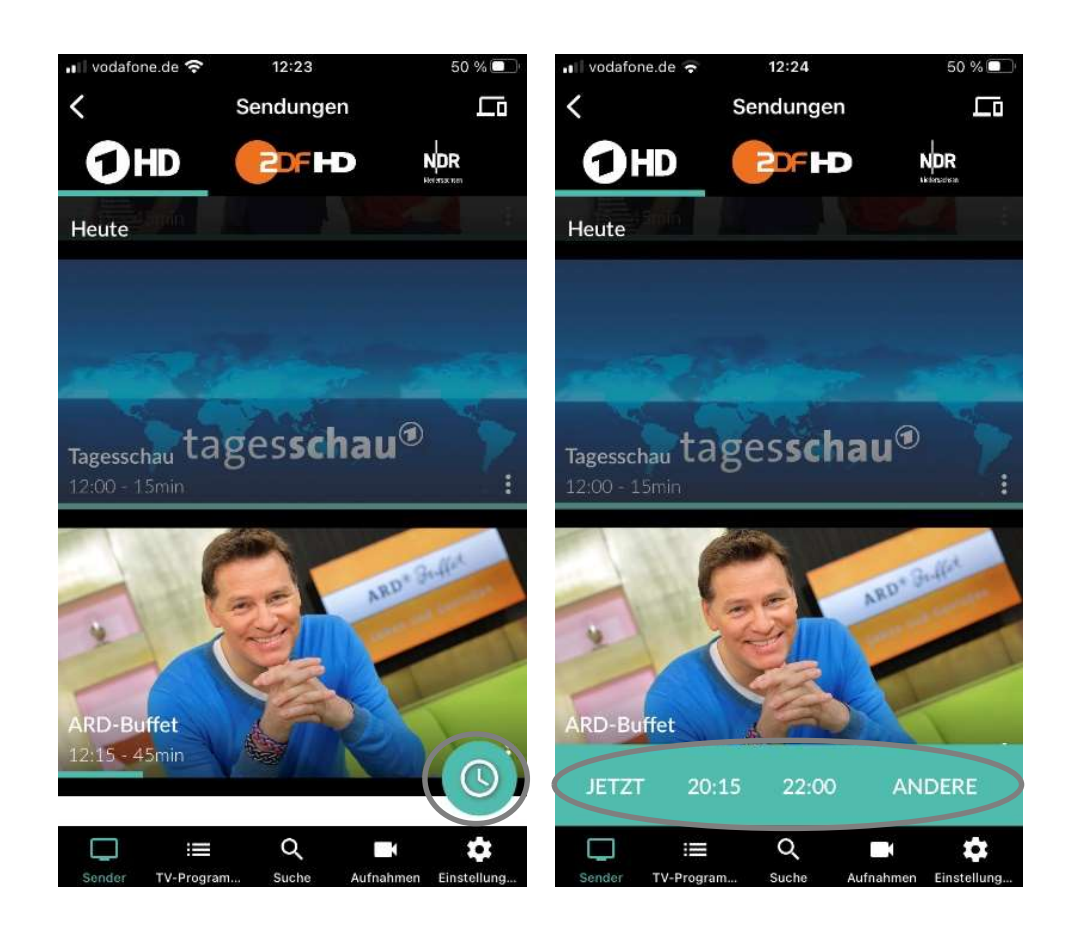

Beim Auswählen von der Option "Andere" öffnet sich folgende Ansicht:

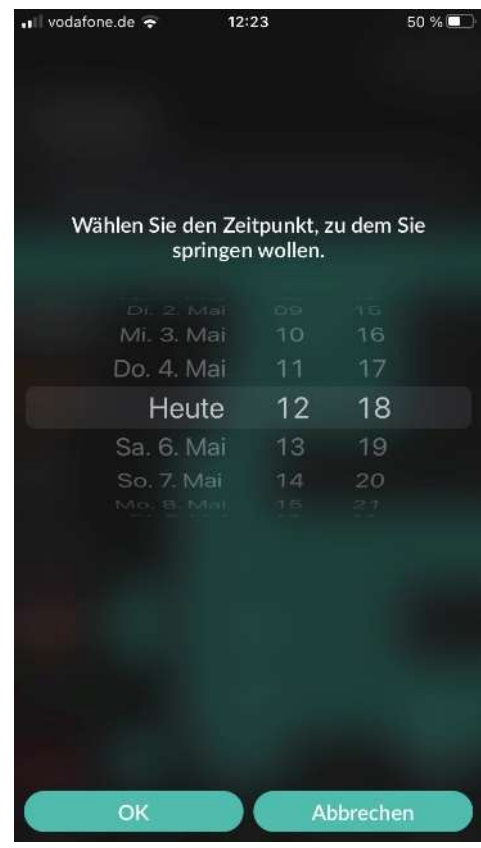

### Menüpunkt TV-Programm

Wenn Sie sich im Menüpunkt TV-Programm befinden, werden Sendungen in einer Matrix angezeigt. Zu jeder Sendung wird die Sendezeit angezeigt.

Gehen Sie wie folgt vor:

- 1. Navigieren Sie zum Menüpunkt TV-Programm  $\mathbf{\coloneqq}$ .
- 2. Wischen Sie nach links oder nach rechts, um in der Zeitleiste zurück oder nach vorn zu scrollen.
- 3. Gegebenenfalls tippen Sie auf das Icon **O**und gehen Sie wie im vorherigen Abschnitt Menüpunkt Sender vor.

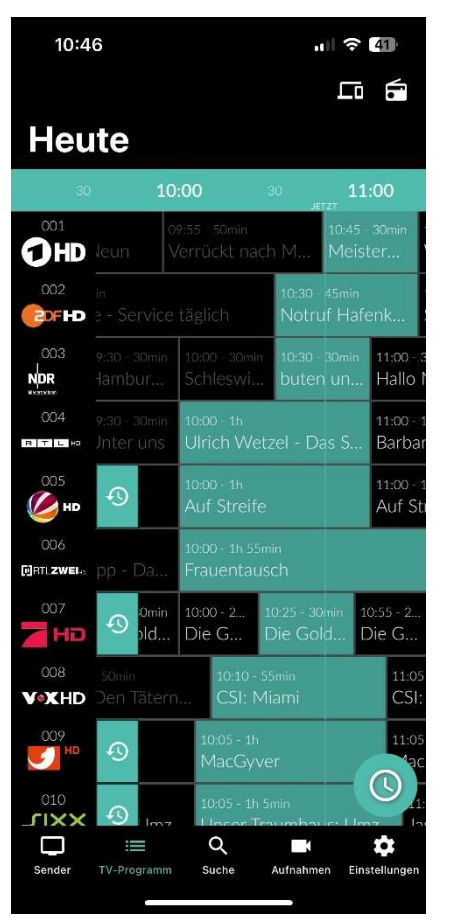

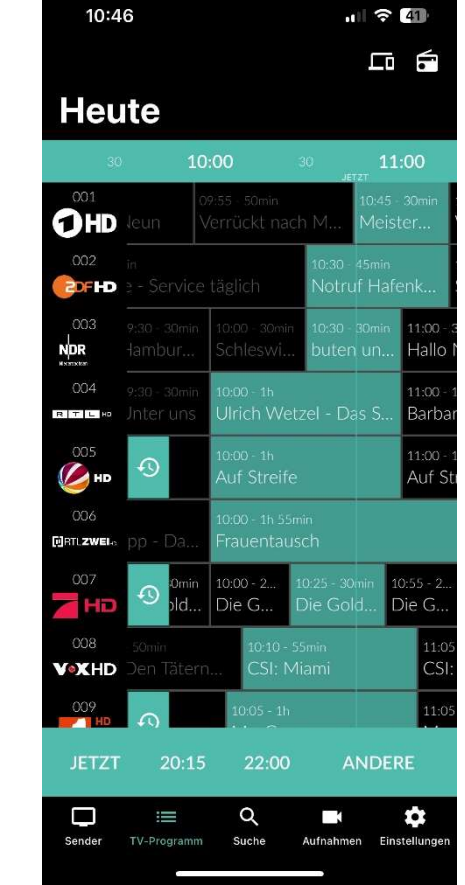

# 8.3. Gespeicherte Suchbegriffe erneut verwenden

Bitte beachten Sie, dass Suchbegriffe erst ab einer Länge von vier Zeichen gespeichert werden.

Die ZuhauseTV App merkt sich eingegebenen Suchbegriffe ab vier Zeichen. So können Sie schnell bereits eingegebene Suchbegriffe wiederverwenden.

Gehen Sie wie folgt vor:

- 1. Navigieren Sie zum Menüpunkt Suche
	-
- 2. Navigieren Sie innerhalb der gespeicherten Suchbegriffe zum gewünschten Suchbegriff.
- 3. Navigieren Sie innerhalb der Suchergebnisse zur gewünschten Sendung.

# 8.4. Suchbegriff löschen

Gehen Sie wie folgt vor:

- 1. Navigieren Sie zum Menüpunkt Suche
- 2. Um den Suchbegriff zu löschen, tippen Sie auf das Icon
	- ✓ Der Suchbegriff wurde gelöscht.

# 9. Aufnahmen

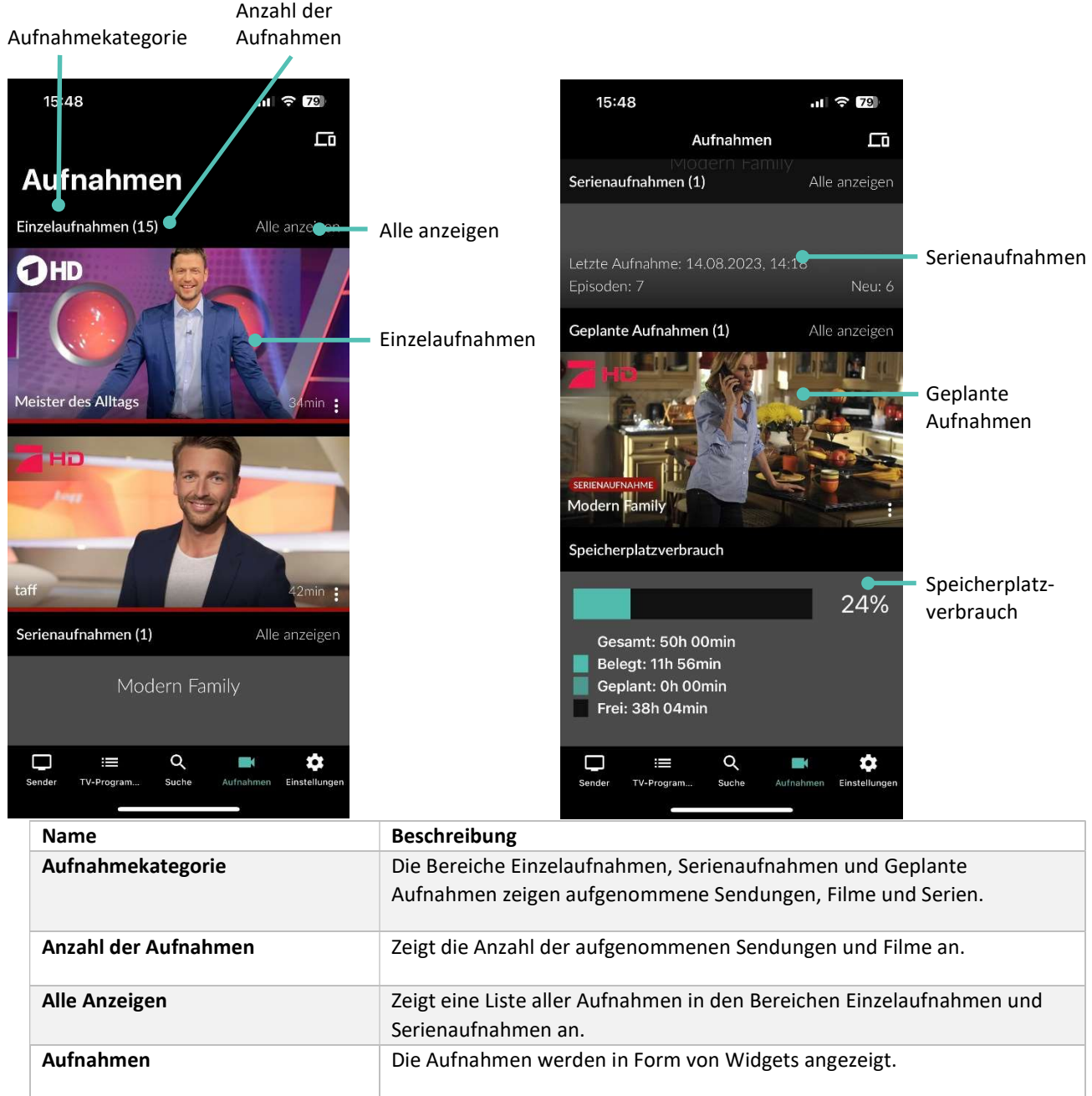

Im Menüpunkt Aufnahmen können alle Aufnahmen abgerufen werden, welche geplant oder bereits abgeschlossen sind:

- Einzelaufnahmen: Aufnahmen anzeigen, starten und löschen.
- Serienaufnahmen: Serienaufnahmen anzeigen, starten und löschen.
- Geplante Aufnahmen: Geplante Aufnahmen anzeigen und löschen.

Tippen Sie auf den Menüpunkt Sender oder TV-Programm, um die jeweiligen Aufnahmen anzuzeigen. Im Menüpunkt Sender sind Aufnahmen mit dem Label AUFNAHME markiert, im Menüpunkt TV-Programm mit einem roten Balken gekennzeichnet.

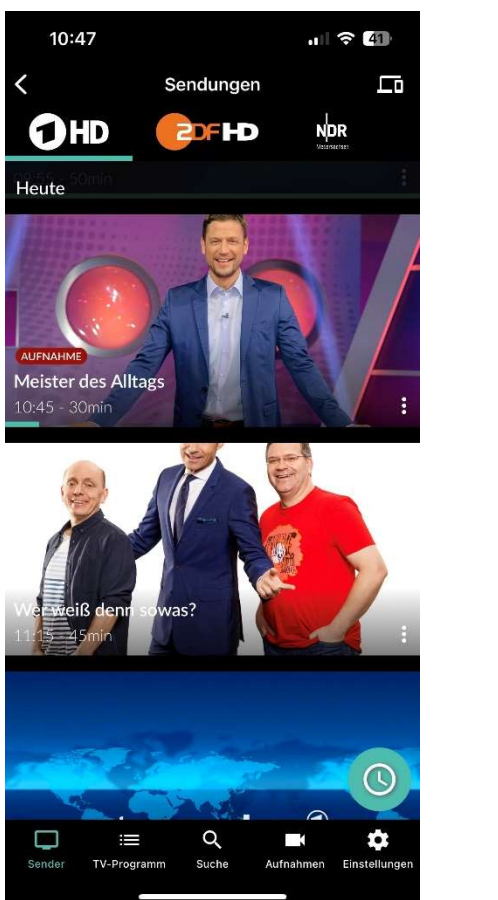

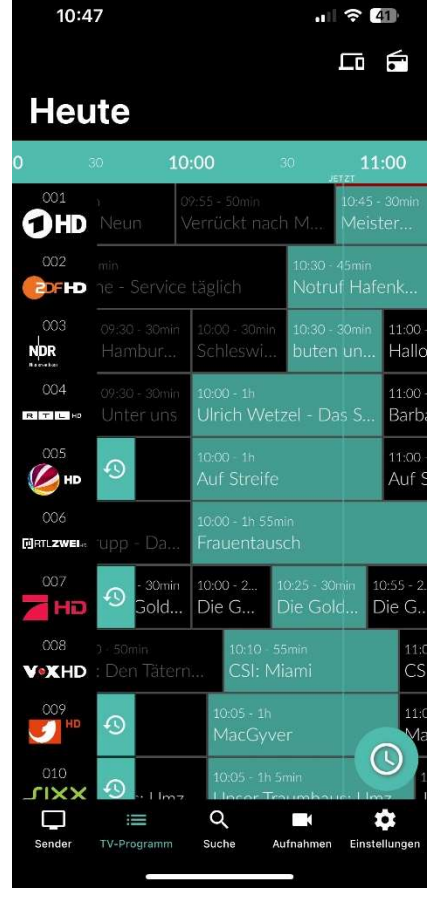

# 9.1. Geplante Aufnahme anzeigen

Gehen Sie wie folgt vor:

- 1. Navigieren Sie im Menüpunkt Aufnahmen **In Australia Bereich Geplante Aufnahmen.**
- 2. Tippen Sie auf die gewünschte Aufnahme.

✓ Die Sendungsdetails der geplanten Aufnahme werden angezeigt.

### 9.2. Aufnahme abspielen

Neue Aufnahmen sind mit dem Label NEU gekennzeichnet

Serienaufnahmen sind mit dem Label SERIENAUFNAHME gekennzeichnet.

Je nachdem, ob es sich um eine Einzelaufnahme oder eine Serienaufnahme handelt, befinden sich Ihre Aufnahmen unter dem jeweiligen Menüpunkt.

### 9.2.1. Einzelaufnahmen abspielen

Gehen Sie wie folgt vor:

1. Navigieren Sie im Menüpunkt Aufnahmen **zum Bereich Einzelaufnahmen.** 

2. Tippen Sie auf die gewünschte Aufnahme.

3. Tippen Sie auf die Schaltfläche Ansehen, um die Wiedergabe der Aufnahme zu starten.

### 9.2.2. Serienaufnahmen abspielen

Gehen Sie wie folgt vor:

- 1. Navigieren Sie im Menüpunkt Aufnahmen **1.** zum Bereich Serienaufnahmen.
- 2. Tippen Sie auf die gewünschte Serienaufnahme und Episode der Serie.

✓ Die Sendungsdetails (falls vorhanden) werden angezeigt.

3. Tippen Sie auf die Schaltfläche Ansehen, um die Wiedergabe der Aufnahme zu starten.

#### 9.3. Aufnahme löschen

Gelöschte Aufnahmen können nicht wiederhergestellt werden.

Löschen Sie Aufnahmen oder geplante Aufnahmen, wenn Sie diese nicht mehr benötigen oder um Speicherplatz für neue Aufnahmen freizugeben.

Folgende Funktionen stehen zur Verfügung:

- Einzelaufnahme löschen
- Geplante Aufnahme löschen
- Einzelne Episode einer Serienaufnahme löschen
- Alle Episoden einer Staffel löschen
- Alle Episoden einer Serienaufnahme löschen
- Serienaufnahme beenden

### 9.3.1. Einzelaufnahmen löschen

Gelöschte Aufnahmen können nicht wiederhergestellt werden.

### Gehen Sie wie folgt vor:

- 1. Navigieren Sie im Menüpunkt Aufnahmen **1.** zum Bereich Einzelaufnahmen.
- 2. Tippen Sie auf die gewünschte Aufnahme.

✓ Die Sendungsdetails (falls vorhanden) werden angezeigt.

- 3. Um die Aufnahme zu löschen, tippen Sie auf die Schaltfläche Aufnahme löschen.
- 4. Bestätigen Sie den folgenden Dialog mit Ja und OK.

✓ Die Aufnahme wurde gelöscht.

### 9.3.2. Geplante Aufnahme löschen

Gehen Sie wie folgt vor:

- 1. Navigieren Sie im Menüpunkt Aufnahmen **WE** zum Bereich Geplante Aufnahmen.
- 2. Tippen Sie auf die gewünschte (Serien-)Aufnahme.
- 3. Um die geplante Aufnahme zu löschen, tippen Sie auf die Schaltfläche Aufnahme löschen.
- 4. Bestätigen Sie den folgenden Dialog mit Ja und OK.
	- ✓ Die geplante Aufnahme wurde gelöscht.

#### 9.3.3. Einzelne Episoden einer Serienaufnahme löschen

Gelöschte Aufnahmen können nicht wiederhergestellt werden.

Gehen Sie wie folgt vor:

- 1. Navigieren Sie im Menüpunkt Aufnahmen **1.** zum Bereich Serienaufnahmen.
- 2. Tippen Sie auf die gewünschte Serienaufnahme und Episode der Serie.
- 3. Um die Episode zu löschen, tippen Sie auf die Schaltfläche Aufnahme löschen.
- 4. Bestätigen Sie den folgenden Dialog mit Ja und OK.

✓ Die Episode wurde gelöscht.

### 9.3.4. Alle Episoden einer Staffel löschen

Gelöschte Aufnahmen können nicht wiederhergestellt werden.

Gehen Sie wie folgt vor:

- 1. Navigieren Sie im Menüpunkt Aufnahmen **1.** zum Bereich Serienaufnahmen.
- 2. Tippen Sie auf die gewünschte Serienaufnahme.

✓ Die aufgenommenen Episoden der jeweiligen Staffeln werden angezeigt.

- 3. Um alle Episoden einer Staffel zu löschen, tippen Sie auf das Icon **in Ele**rechts oben.
- 4. Bestätigen Sie den folgenden Dialog mit Ja und OK.

✓ Alle Episoden einer Staffel wurden gelöscht.

### 9.3.5. Alle Episoden einer Serienaufnahme löschen

Gelöschte Aufnahmen können nicht wiederhergestellt werden.

### Gehen Sie wie folgt vor:

- 5. Navigieren Sie im Menüpunkt Aufnahmen **1984** zum Bereich Serienaufnahmen.
- 6. Tippen Sie auf die gewünschte Serienaufnahme.

✓ Die aufgenommenen Episoden werden angezeigt.

- 7. Um alle Episoden der Serienaufnahme zu löschen, tippen Sie auf das Icon **in der rechts oben.**
- 8. Bestätigen Sie den folgenden Dialog mit Ja und OK.

✓ Alle Episoden der Serienaufnahme wurden gelöscht.

### 9.3.6. Serienaufnahme beenden

Wenn Sie die Serienaufnahme beenden, werden keine weiteren Episoden aufgenommen.

Gehen Sie wie folgt vor:

- 1. Navigieren Sie im Menüpunkt Aufnahmen **1988** zum Bereich Geplante Aufnahmen.
- 2. Tippen Sie auf die gewünschte Serienaufnahme.

✓ Die Sendungsdetails (falls vorhanden) werden angezeigt.

- 3. Um die geplante Serienaufnahme zu löschen, tippen Sie auf die Schaltfläche Aufnahme löschen.
- 4. Bestätigen Sie den folgenden Dialog mit Ja und OK.

✓ Die Serienaufnahme wurde beendet.

✓ Bereits aufgenommene Episoden werden nicht gelöscht.

### 9.4. Speicherplatzverbrauch anzeigen

Gehen Sie wie folgt vor:

- 1. Navigieren Sie zum Menüpunkt Aufnahmen
- 2. Scrollen Sie ganz nach unten.

✓ Die Informationen zum Speicherplatzverbrauch werden angezeigt.

# 10. Einstellungen

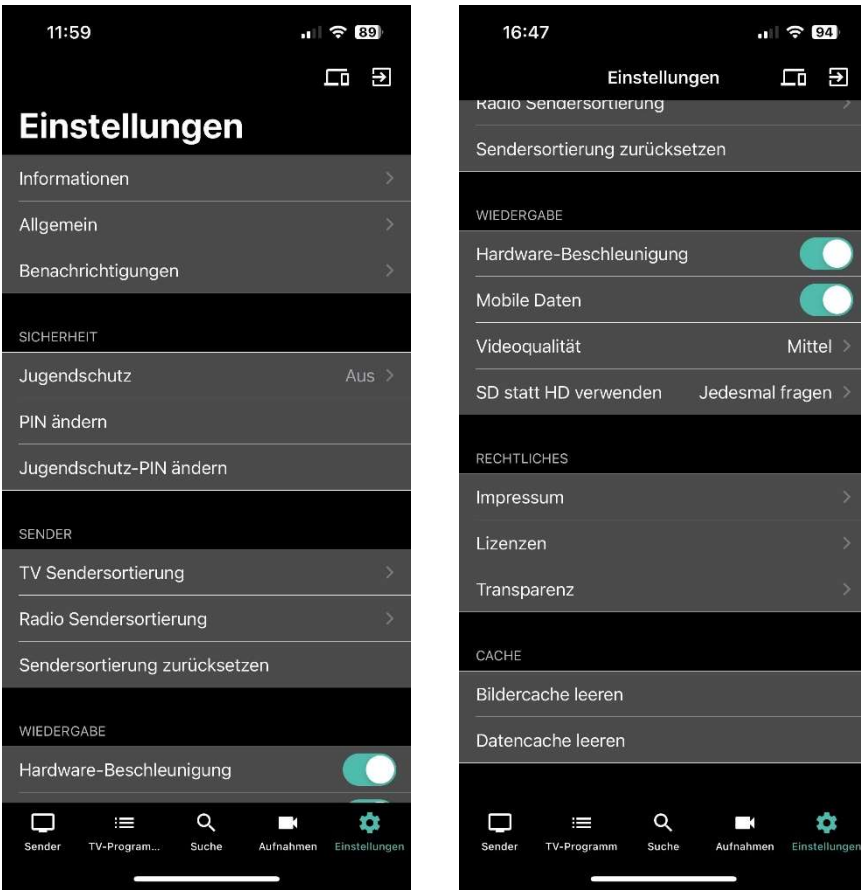

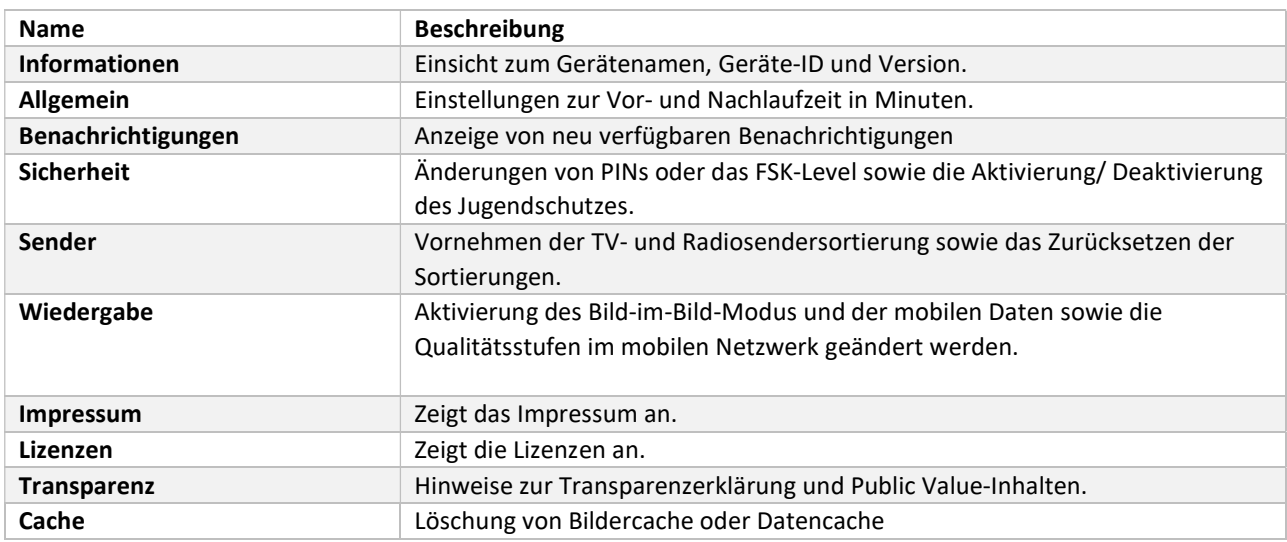

# 10.1. Informationen

Im Menüpunkt Einstellungen > Informationen erhalten Sie allgemeine Informationen über das Gerät.

- Gerätename des mobilen Geräts
- ID des mobilen Geräts
- **•** Installierte Version

### 10.2. Allgemein

Diese Funktion steht nur zur Verfügung, wenn für die vorige oder nachfolgende Sendung das Aufnahmerecht besteht.

Wenn Sie eine Sendung aufnehmen, können Sie bestimmen, wie viele Minuten vor und nach der Sendung zusätzlich aufgenommen werden.

Folgende Einstellungen stehen zur Verfügung:

- Vorlaufzeit in Minuten: Stellen Sie ein, wie viele Minuten Aufnahmezeit vor einer Sendung hinzugefügt werden.
- Nachlaufzeit in Minuten: Stellen Sie ein, wie viele Minuten Aufnahmezeit nach einer Sendung hinzugefügt werden.

Gehen Sie wie folgt vor:

- 1. Navigieren Sie zum Menüpunkt Einstellungen  $\bigstar$  > Allgemein.
- 2. Stellen Sie mit dem jeweiligen Schieberegler die gewünschte Vor- und Nachlaufzeit in Minuten ein.
- 3. Tippen Sie auf die Schaltfläche Speichern, um die Änderungen

zu speichern.

# 10.3. Benachrichtigungen anzeigen

Ihr Netzbetreiber kann Ihnen Nachrichten senden. Ihr Netzbetreiber legt fest, wie lange Sie Ihre Benachrichtigungen aufrufen können.

Unter Einstellungen > Benachrichtigungen können Sie Benachrichtigungen erhalten.

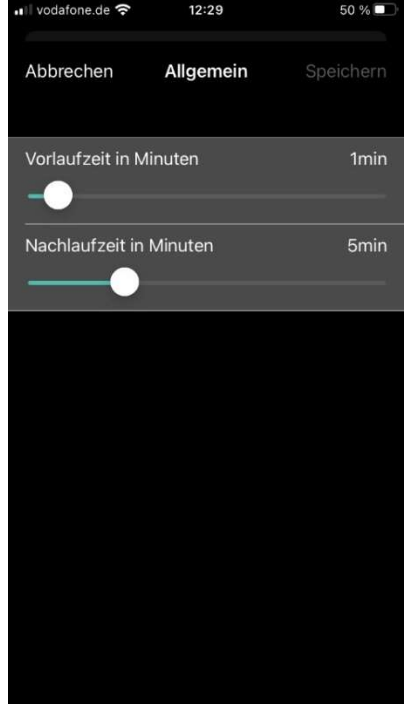

### Gebrauchsanleitung **Gebrauchsanleitung** ZuhauseTV App für iOS

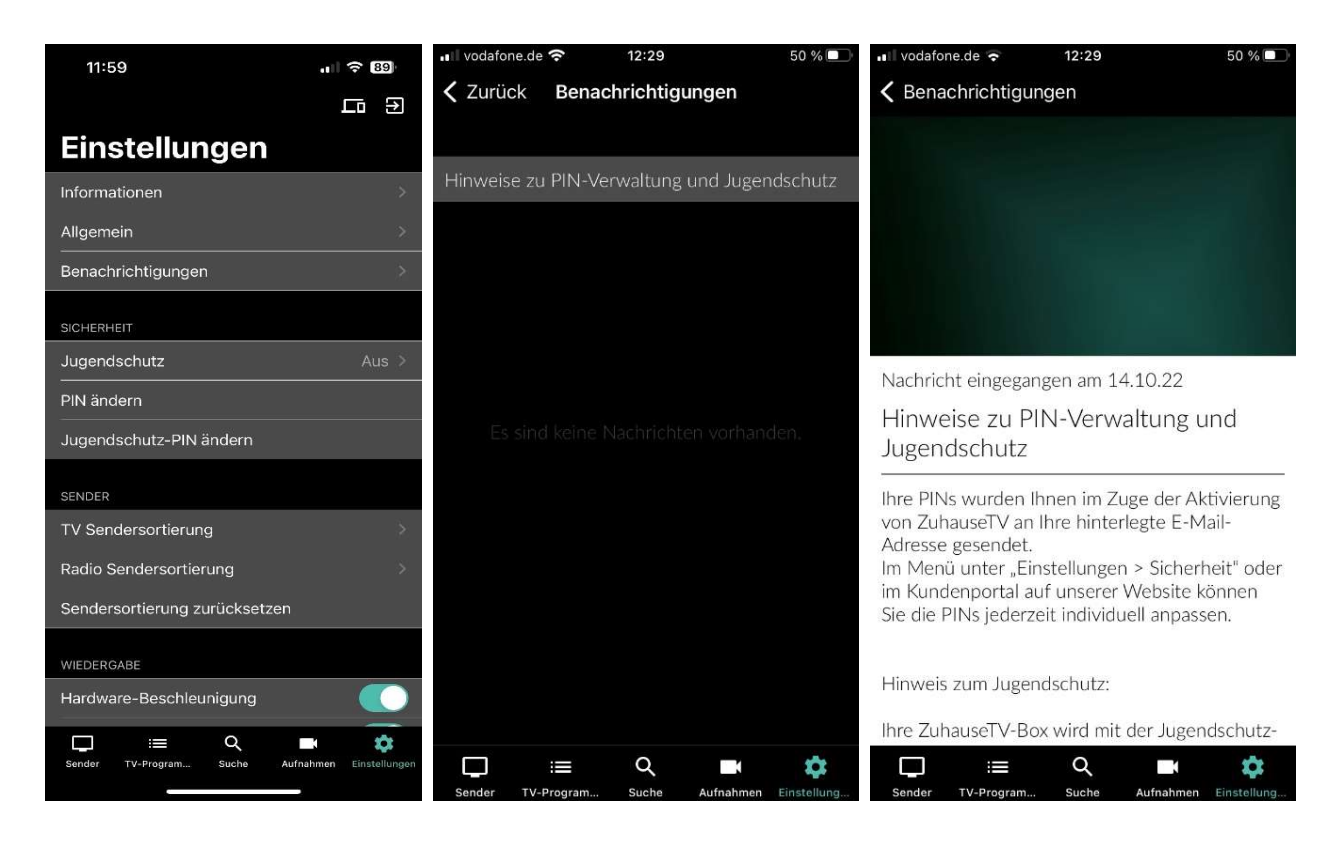

### 10.4. Sicherheit

Ändern Sie Ihre PINs regelmäßig, um Missbrauch vorzubeugen. PIN-Änderungen in der App sind auch auf der Set Top Box wirksam

Im Menüpunkt Einstellungen  $\bullet$  im Bereich Sicherheit können Sie Ihre Jugendschutz-Einstellungen und Ihre PINs anpassen.

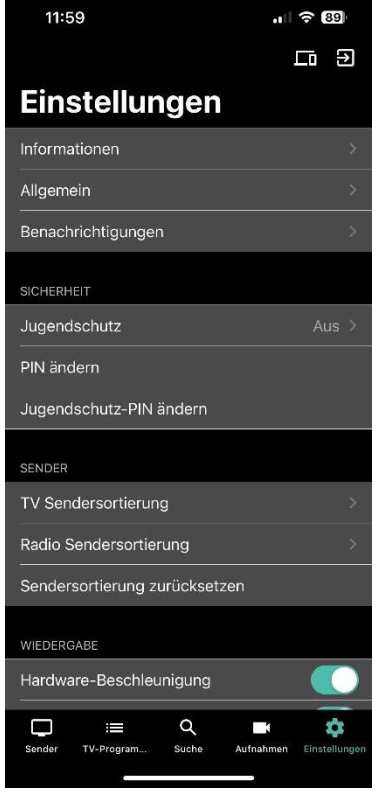

Einige Inhalte erfordern die Eingabe einer PIN.

ZuhauseTV schützt mit zwei verschiedenen PINs:

- Kauf/System-PIN: Neben der Aktivierung für Film- und Serienempfehlungen wird diese PIN auch für Anpassungen bestimmter Systemeinstellungen verwendet.
- Jugendschutz-PIN: Freigeben von Sendungen, die durch den Jugendschutz blockiert sind.

10.4.1. (Kauf-/System-)PIN ändern

#### Gehen Sie wie folgt vor:

- 1. Navigieren Sie zum Menüpunkt Einstellungen
- 2. Navigieren Sie im Bereich Sicherheit zum Menüpunkt PIN ändern.
- 3. Geben Sie Ihre aktuelle PIN ein.
- 4. Geben Sie die neue PIN ein.
- 5. Wiederholen Sie die neue PIN.
	- ✓ Die neue PIN ist gespeichert.

### 10.4.2. Jugendschutz-PIN ändern

Gehen Sie wie folgt vor:

- 1. Navigieren Sie zum Menüpunkt Einstellungen
- 2. Navigieren Sie im Bereich Sicherheit zum Menüpunkt Jugendschutz-PIN ändern.
- 3. Geben Sie Ihre aktuelle Jugendschutz-PIN ein.
- 4. Geben Sie die neue Jugendschutz-PIN ein.
- 5. Wiederholen Sie die neue Jugendschutz-PIN.

✓ Die neue Jugendschutz-PIN ist gespeichert

### 10.4.3. Jugendschutz-Einstellungen

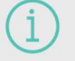

Manche Sendeanstalten übermitteln keine Daten zur Altersfreigabe. Dadurch können die Jugendschutz-Einstellungen unwirksam sein

Aktivieren Sie den Jugendschutz, um nur solche Inhalte sofort anzuzeigen, die der von Ihnen eingestellten Altersfreigabe (FSK) entsprechen. Alle anderen Inhalte sind gesperrt und können nur durch Eingabe der Jugendschutz-PIN freigeschaltet werden.

Folgende Inhalte sind durch den Jugendschutz-PIN geschützt:

- Fernsehen (Live und Replay)
- Aufnahmen

Gehen Sie wie folgt vor:

- 1. Navigieren Sie zum Menüpunkt Einstellungen
- 2. Navigieren Sie im Bereich Sicherheit zum Menüpunkt Jugendschutz.
- 3. Geben Sie, wenn gefordert, die jeweilige PIN ein.
- 4. Wählen Sie das gewünschte FSK-Level aus.
	- ✓ Das FSK-Level ist gespeichert

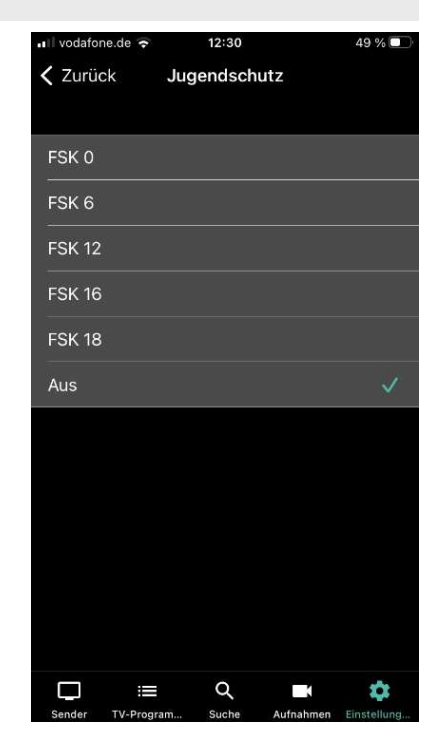

### 10.4.4. Sperre von Inhalten vorübergehend aufheben

Haben Sie die PIN dreimal falsch eingegeben, ist die PIN-Eingabe vorübergehend gesperrt.

Sie können die Sperre durch die Jugendschutz-Einstellungen vorübergehend aufheben. Die Altersfreigabe wird dann auf die angegebene Stufe angehoben. Sie können den Jugendschutz jederzeit im Menüpunkt Einstellungen bearbeiten oder deaktivieren (siehe "Jugendschutz aktivieren / deaktivieren"). Geben Sie die Jugendschutz-PIN ein, wenn Sie dazu aufgefordert werden.

Die vorübergehend höhere Altersfreigabe bleibt bestehen, bis eines der folgenden Ereignisse eintritt:

- Minimieren der App
- Beenden der App

#### 10.5. Sender

Die Sendersortierung in der ZuhauseTV App entspricht der Reihenfolge auf der Benutzeroberfläche Ihrer Set Top Box. Wenn Sie die Sendersortierung in der App ändern, ändert sich die Sendersortierung auch auf der Set Top Box.

Die Sendersortierung wird vom Netzbetreiber vorgegeben. Sie können diese Sendersortierung an Ihre Vorlieben anpassen.

Folgende Funktionen stehen zur Verfügung:

- TV-Sendersortierung anpassen
- Radio-Sendersortierung anpassen
- Sendersortierung zurücksetzen

#### 10.5.1. TV-Sendersortierung anpassen

Sie können die Senderreihenfolge in der App anpassen. Dadurch bestimmen Sie selbst, in welcher Reihenfolge die Sender im Menüpunkt Sender und TV-Programm dargestellt werden.

Gehen Sie wie folgt vor:

- 1. Navigieren Sie zum Menüpunkt Einstellungen
- 2. Navigieren Sie im Bereich Sender zum Menüpunkt TV-Sendersortierung.

✓ Die Sender werden in der aktuellen Reihenfolge angezeigt.

- 3. Berühren und halten Sie das Icon neben dem Sender, den Sie verschieben möchten und ziehen Sie ihn an die gewünschte Position.
- 4. Wiederholen Sie den Schritt, um weitere Sender zu verschieben.
- 5. Um die neue TV-Sendersortierung zu speichern, tippen Sie auf die Schaltfläche Speichern.

✓ Die TV-Sendersortierung ist gespeichert.

#### Gebrauchsanleitung **Gebrauchsanleitung** ZuhauseTV App für iOS

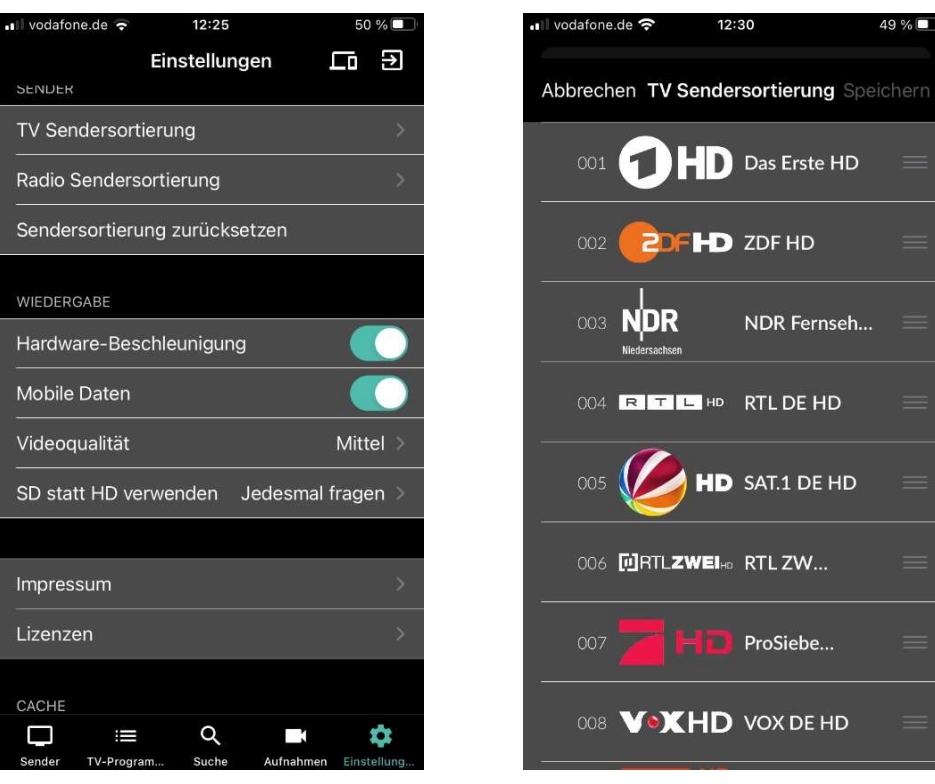

### 10.5.2. Radio-Sendersortierung anpassen

Sie können die Senderreihenfolge in der App anpassen. Dadurch bestimmen Sie selbst, in welcher Reihenfolge die Sender im Menüpunkt Radio dargestellt werden.

Gehen Sie wie folgt vor:

- 1. Navigieren Sie zum Menüpunkt Einstellungen
- 2. Navigieren Sie im Bereich Sender zum Menüpunkt Radio-Sendersortierung.

✓ Die Sender werden in der aktuellen Reihenfolge angezeigt.

- 3. Berühren und halten Sie das Icon neben dem Sender, den Sie verschieben möchten und ziehen Sie ihn an die gewünschte Position.
- 4. Wiederholen Sie den Schritt, um weitere Sender zu verschieben.
- 5. Um die neue Radio-Sendersortierung zu speichern, tippen Sie auf die Schaltfläche Speichern.

✓ Die Radio-Sendersortierung ist gespeichert.

### 10.5.3. Sendersortierung zurücksetzen

Sie können die Sendersortierung bei Bedarf zurücksetzen.

Gehen Sie wie folgt vor:

- 1. Navigieren Sie zum Menüpunkt Einstellungen
- 2. Navigieren Sie im Bereich Sender zum Menüpunkt Sendersortierung zurücksetzen.
- 3. Bestätigen Sie den folgenden Dialog mit Ja.

### 10.6. Wiedergabe

Im Menüpunkt Einstellungen **im** Im Bereich Wiedergabe stehen folgende Funktionen zur Verfügung:

- Hardware-Beschleunigung aktivieren
- Mobile Daten aktivieren / deaktivieren
- Bildqualität auswählen
- SD statt HD verwenden

### 10.6.1. Hardware-Beschleunigung aktivieren

Aktivieren Sie die Hardware-Beschleunigung, um die Laufzeit des Akkus Ihres mobilen Gerätes zu verlängern.

Gehen Sie wie folgt vor:

- 1. Navigieren Sie zum Menüpunkt Einstellungen
- 2. Navigieren Sie im Bereich Wiedergabe zum Menüpunkt Hardware-Beschleunigung.
- 3. Aktivieren Sie die Schaltfläche , um die Hardware-Beschleunigung zu aktivieren / deaktivieren.

✓ Hardware-Beschleunigung ist aktiviert.

### 10.6.2. Bildqualität anpassen

Diese Auswahl ist nur für das mobile Netzwerk relevant. Ansonsten werden die Inhalte immer in der höchstmöglichen Qualitätsstufe wiedergegeben.

Im mobilen Netzwerk können Sie zwischen folgenden Qualitätsstufen auswählen:

- Hoch
- Mittel
- Niedrig

Gehen Sie wie folgt vor:

- 1. Navigieren Sie zum Menüpunkt Einstellungen
- 2. Navigieren Sie im Bereich Wiedergabe zum Menüpunkt Bildqualität.
- 3. Wählen Sie die gewünschte Bildqualität aus.

✓ Die Qualitätsstufe wurde angepasst.

### 10.6.3. SD statt HD verwenden

Diese Funktion steht möglicherweise nicht zur Verfügung.

Aus medienrechtlichen Gründen stehen möglicherweise einige Funktionen nicht in HD-Qualität zur Verfügung. In diesem Fall können Sie einstellen, ob die gewählte Funktion automatisch in SD-Qualität angezeigt werden soll, wenn diese in HD nicht zur Verfügung steht.

Folgende Funktionen stehen zur Verfügung:

- Ja: Wenn die Funktion in HD-Qualität nicht zur Verfügung steht, wird die Funktion automatisch in SD-Qualität ausgeführt.
- Jedesmal fragen: Wenn die Funktion in HD-Qualität nicht zur Verfügung steht, müssen Sie im darauffolgenden Dialog angeben, ob Sie die Funktion in SD-Qualität ausführen möchten.

# 10.7. Mobilgerät abmelden

Gehen Sie wie folgt vor:

- 1. Navigieren Sie im Menüpunkt Einstellungen  $\bigstar$  zum Icon  $\Box$  rechts oben.
- 2. Bestätigen Sie den folgenden Dialog mit Ja.

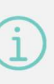

Im Zuge von Produktverbesserungen behalten wir uns vor, technische und optische Veränderungen an dem in dieser Gebrauchsanleitung beschriebenen Gerät vorzunehmen. Die jeweils aktuelle Gebrauchsanleitung finden Sie im Internet unter www.ewe.de/tv. Irrtümer und Druckfehler vorbehalten.